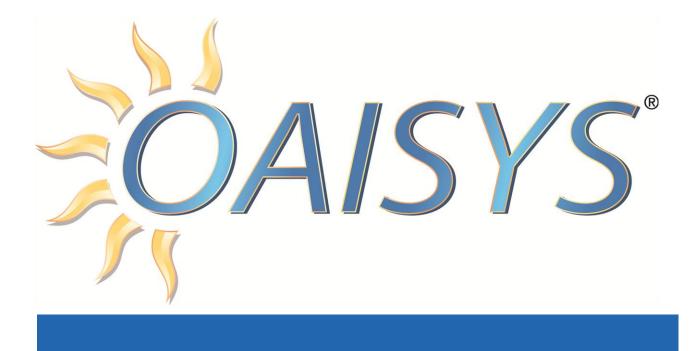

# OAISYS Tracer Reports Administration Guide

Version 7.x

10/10/2013

#### **Americas Headquarters**

OAISYS

7965 S. Priest Drive, Suite 105

Tempe, AZ 85284

www.oaisys.com

(480) 496-9040

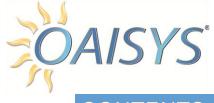

# CONTENTS

| Overview                                            |
|-----------------------------------------------------|
| Product Description                                 |
| Requirements                                        |
| General Information5                                |
| Administering Report Data                           |
| Importing Area and Office Code Data6                |
| Data Formats8                                       |
| Access Control                                      |
| Logging In 10                                       |
| Accessing Tracer Reports 11                         |
| Viewing Reports                                     |
| Viewing Scheduled Reports13                         |
| Scheduling a Report14                               |
| To add a report to the schedule14                   |
| Creating Reports                                    |
| Shifts                                              |
| Hyperlinks                                          |
| Creating New Reports                                |
| To create a new report or edit an existing report20 |
| Report Types21                                      |
| Customer Interaction Reports21                      |
| Effectiveness Comparison22                          |
| Call Arrival Times25                                |

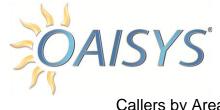

|     | Callers by Area             | 29 |
|-----|-----------------------------|----|
|     | AD Campaign Usage           | 34 |
|     | Inbound Calls               |    |
| Tra | acer Usage Reports          | 43 |
|     | Extension                   | 43 |
|     | Tracer Port                 |    |
|     | System                      | 52 |
| Em  | nployee Assessment Reports  | 56 |
|     | Employee Comparison         | 56 |
|     | Employee Evaluation         | 61 |
|     | Employee Quality/Efficiency | 65 |
|     | Criteria Trend              | 69 |
|     | Group Trend                 | 73 |
| Ow  | vner's Report               | 77 |
| Ind | lex                         |    |

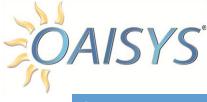

# OVERVIEW

This document is the Administrator's Guide for OAISYS Tracer Reports. The following pages define the requirements; demonstrate how to administer the database needed to support the reports; how to interactively create and run reports; and how to schedule reports for automatic publishing. It also provides a description of each report offered and an explanation of input and output parameters.

# PRODUCT DESCRIPTION

OAISYS Tracer Reports is a powerful reporting package included with the Tracer contact center management software providing data analysis, reporting, and data management solutions. Reports can be scheduled to run on a daily, weekly, or monthly basis at a specific time. This publishing can be directed to print the reports, output the reports to a file in a selected format, and/or email a copy of the reports to one or more email addresses. Organizations can generate comprehensive, accurate, and timely reports providing managers with the tools necessary to make well-informed decisions regarding marketing, staffing, and personnel development.

Some examples of how this capability might be used include:

- The sales manager would like the "Sales Calls" report for the week e-mailed to him every Friday at 5pm.
- The Customer Service Manager would like all of the employees on his team to receive an "Employee Comparison" report via email every Friday.
- The VP of Marketing wants a printout of the "Weekend Advertising Reponses" report printed out and waiting for him every Monday morning.
- The head of Information Services wants the internal web site to be automatically updated every night with the "Call Traffic" report.

Setup and viewing of scheduled reports can be accomplished by accessing the Administrative Client Application.

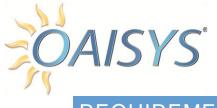

# REQUIREMENTS

### **CLIENT PC REQUIREMENTS**

Any client PC with access to the OAISYS Client Application may (if permission has been enabled) access the interactive reports.

The requirements for these PCs are as follows:

|                  | Recommended                           |
|------------------|---------------------------------------|
| Operating System | Windows 7 or Windows 2008             |
| Processor        | Pentium 4.2 or higher (or equivalent) |
| Memory           | 1+ GB RAM                             |
| Hard Disk Space  | 2+ GB Free                            |
| Video Resolution | 1280 x 1024                           |
|                  | with 32 bit color                     |

**NOTE:** When setting up Scheduled Reports, a *Local* or *Network Enabled* printer must be installed on the Tracer that will be running the report prior to scheduling the report or the printer will not be listed in the available printer droplist.

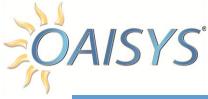

# GENERAL INFORMATION

The OAISYS Tracer Reports suite is included with the Tracer software, and can be interactively viewed using the OAISYS Client Application.

Tracer Reports provide flexibility in its application, including:

- Automatic scheduling
  - o Daily
  - $\circ$  Weekly
  - o Monthly
- > Usability
  - Printing
  - o Saving to a designated file
  - Scheduling for publication at specific times
  - o Emailing to selected contacts or contact groups
- > Accessibility
  - o Public
  - Private: viewable only by the creator
- Some reports provide the ability to "drill down"
  - View individual call information
  - Select and listen to recordings of phone calls

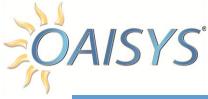

# ADMINISTERING REPORT DATA

Report data consists of tables for defining lists for Ad Campaigns, DNIS/DID numbers, Area Code tables, and Office Code tables. The lists and other data can be controlled through the OAISYS Administrator.

#### IMPORTING AREA AND OFFICE CODE DATA

The system is shipped with the current Area Codes and States tables previously loaded. Office Codes files are NOT loaded since these will vary with each location and the level of details needed for the surrounding area associated with the Ad Campaign.

The report engine includes an automatic import function so that some of the above types of information can be easily updated. Importing these larger tables, such as Area Code, State, and Office Code reduces the amount of time for creating this information.

Two methods can be used to import these tables:

- 1. If the system has access to the Internet, then a link becomes available into the OAISYS FTP site to download the file selected.
- 2. If Internet access is not available, the files will need to be downloaded from the OAISYS FTP site and then copied into the **Import** folder on the OAISYS Server PC.

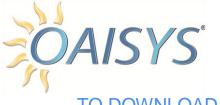

### TO DOWNLOAD DATA DIRECTLY

1. From the left navigation pane  $\rightarrow$  select **Downloads** 

This opens the screen showing the Area Code file, the States file, and all Office Code files.

2. Click the **States** link to download this file first. **NOTE:** This file should always be imported first.

| +                                               |            |                   |                   |                   |                   |                   |                   |                   |                   |                   |                   |                   |                   |                   |                   |                   | - 8               |
|-------------------------------------------------|------------|-------------------|-------------------|-------------------|-------------------|-------------------|-------------------|-------------------|-------------------|-------------------|-------------------|-------------------|-------------------|-------------------|-------------------|-------------------|-------------------|
| File View Window Help                           |            | _                 | _                 | _                 | _                 | _                 | _                 | _                 | _                 | _                 | _                 | _                 | _                 | _                 | _                 | _                 | _                 |
| Admin                                           |            |                   |                   |                   |                   |                   |                   |                   |                   |                   |                   |                   |                   |                   |                   |                   |                   |
| ⊒ - 🗀 http://tracer5.oaisys.com<br>亩 - 🗀 Server | Area       |                   |                   |                   |                   |                   |                   |                   |                   |                   |                   |                   |                   |                   |                   |                   |                   |
|                                                 | State      | <u>s</u>          |                   |                   |                   |                   |                   |                   |                   |                   |                   |                   |                   |                   |                   |                   |                   |
| Lists and Other Resources                       | Offic      | e-Cod             | eListF            | orm In            | nports            | (By Ai            | ea Co             | de):              |                   |                   |                   |                   |                   |                   |                   |                   |                   |
|                                                 | <u>201</u> | <u>202</u>        | <u>203</u>        | <u>204</u>        | <u>205</u>        | <u>206</u>        | <u>207</u>        | <u>208</u>        | <u>209</u>        | <u>210</u>        | <u>212</u>        | <u>213</u>        | <u>214</u>        | <u>215</u>        | <u>216</u>        | <u>217</u>        | <u>218</u>        |
| 🖶 📋 Evaluations                                 | <u>219</u> | 224               | <u>225</u>        | <u>228</u>        | <u>229</u>        | <u>231</u>        | <u>234</u>        | <u>239</u>        | <u>240</u>        | <u>248</u>        | 250               | <u>251</u>        | <u>252</u>        | <u>253</u>        | 254               | 256               | <u>260</u>        |
| 🖃 🚞 Area & Office Codes                         | <u>262</u> | <u>267</u>        | <u>269</u>        | 270               | <u>276</u>        | <u>281</u>        | <u>289</u>        | 301               |                   |                   |                   |                   |                   |                   |                   |                   |                   |
| Area Codes                                      | 302        | 303               | 304               | 305               | 306               | 307               | 308               | 309               | 310               | 312               | 313               | 314               | 315               | 316               | 317               | 318               | 319               |
| Downloads                                       | 320        | 321               | 323               | 325               | 330               | 334               | 336               | 337               | 339               | 340               | 347               | 351               | 352               | 360               | 361               | 386               | 401               |
|                                                 | 402        | 400               | 404               | 105               | 400               | 407               | 400               | 400               | 410               | 410               | 410               | 41.4              | 415               | 410               | 417               | 410               | 410               |
|                                                 | 402<br>423 | <u>403</u><br>425 | <u>404</u><br>430 | <u>405</u><br>432 | <u>406</u><br>434 | <u>407</u><br>435 | <u>408</u><br>440 | <u>409</u><br>443 | <u>410</u><br>450 | 412<br>469        | <u>413</u><br>478 | <u>414</u><br>479 | <u>415</u><br>480 | <u>416</u><br>484 | <u>417</u><br>501 | <u>418</u>        | <u>419</u>        |
|                                                 | 460        | 420               | 450               | 432               | 434               | 455               | 440               | 445               | 430               | 405               | 47.0              | 41.5              | 400               | 404               | 301               |                   |                   |
| nttp://ScreenRec                                | 502        | <u>503</u>        | <u>504</u>        | <u>505</u>        | <u>506</u>        | <u>507</u>        | <u>508</u>        | <u>509</u>        | <u>510</u>        | <u>512</u>        | <u>513</u>        | <u>514</u>        | <u>515</u>        | <u>516</u>        | <u>517</u>        | <u>518</u>        | <u>519</u>        |
|                                                 | <u>520</u> | <u>530</u>        | <u>540</u>        | <u>541</u>        | <u>551</u>        | <u>559</u>        | <u>561</u>        | <u>562</u>        | <u>563</u>        | <u>567</u>        | <u>570</u>        | <u>571</u>        | <u>573</u>        | <u>574</u>        | <u>580</u>        | <u>585</u>        | <u>586</u>        |
|                                                 | <u>601</u> |                   |                   |                   |                   |                   |                   |                   |                   |                   |                   |                   |                   |                   |                   |                   |                   |
|                                                 | 602        | 603               | 604               | 605               | 606               | <u>607</u>        | 608               | 609               | <u>610</u>        | <u>612</u>        | 613               | 614               | 615               | <u>616</u>        | 617               | 618               | 619               |
|                                                 | <u>620</u> | 623               | 626               | 630               | <u>631</u>        | 636               | <u>641</u>        | 646               | 647               | 650               | <u>651</u>        | 660               | 661               | 662               | <u>671</u>        | 678               | 682               |
|                                                 | <u>701</u> |                   |                   |                   |                   |                   |                   |                   |                   |                   |                   |                   |                   |                   |                   |                   |                   |
|                                                 | 702        | 703               | 704               | 705               | 706               | 707               | 708               | 709               | 712               | 713               | 714               | 715               | 716               | 717               | 718               | 719               | 720               |
|                                                 | 724        | 727               | 731               | 732               | 734               | 740               | 754               | 757               | 760               | 763               | 765               | 770               | 772               | 773               | 774               | 775               | 778               |
|                                                 | 780        | 781               | 785               | 786               | 787               | 801               | 6858              |                   |                   | 87                | 10000             |                   |                   |                   | 88                |                   |                   |
|                                                 |            |                   |                   |                   |                   |                   |                   |                   | ~                 | ~~~               |                   |                   | ~                 |                   |                   |                   |                   |
| Historical Calls                                | 802<br>830 | <u>803</u><br>831 | <u>804</u><br>832 | 805<br>843        | <u>806</u><br>845 | <u>807</u><br>847 | <u>808</u><br>848 | 810<br>850        | <u>812</u><br>856 | <u>813</u><br>857 | <u>814</u><br>858 | <u>815</u><br>859 | <u>816</u><br>860 | <u>817</u><br>862 | <u>818</u><br>863 | <u>819</u><br>864 | <u>828</u><br>865 |
|                                                 | 867        | <u>870</u>        | 878               | 901               | 043               | 047               | 040               | 000               | 030               | 007               | 000               | 000               | 000               | 002               | 003               | 004               | 000               |
| Reports                                         |            |                   |                   |                   |                   |                   |                   |                   |                   |                   |                   |                   |                   |                   |                   |                   |                   |
| Admin                                           | <u>902</u> | <u>903</u>        | <u>904</u>        | <u>905</u>        | <u>906</u>        | <u>907</u>        | <u>908</u>        | <u>909</u>        | <u>910</u>        | <u>912</u>        | <u>913</u>        | <u>914</u>        | <u>915</u>        | <u>916</u>        | <u>917</u>        | <u>918</u>        | <u>919</u>        |
|                                                 | 920<br>973 | <u>925</u><br>978 | <u>928</u><br>979 | <u>931</u><br>980 | <u>936</u><br>985 | <u>937</u><br>989 | <u>939</u>        | 940               | <u>941</u>        | <u>947</u>        | <u>949</u>        | <u>952</u>        | <u>954</u>        | 956               | <u>970</u>        | <u>971</u>        | <u>972</u>        |

- 3. Click the **AreaCodes** link for importing the Area Code table.
- Click the number representing the Area Codes of callers that you would like to offer more detailed City information about.
   *HINT:* After loading the Area Code tables, you can change the Administrative Options to **Area Codes,** and choose a state. This lets you find all Area Codes in your area. Then return to **Import-File Downloads** and click on each Area Code to be imported.

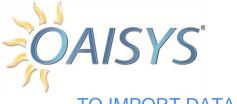

# TO IMPORT DATA MANUALLY

- 1. Using a PC with Internet access, download the files desired from the OAISYS FTP site: <a href="http://ftp.oaisys.com/pub/downloads/AreaCodes/">http://ftp.oaisys.com/pub/downloads/AreaCodes/</a>
- Make certain the Report Engine is running on the Tracer Server PC → find the Import sub-directory where Tracer Report Engine was installed. This is usually: C://Program Files/CTS/ReportEngine
- 3. Copy the CSV files downloaded in step 1 into the **Import** folder in the following order:
  - a. States.csv
  - b. AreaCodes.csv
  - c. any office code tables needed for your calling patterns

**NOTE:** The files will be deleted from this sub-directory once it has been added to the database.

#### DATA FORMATS

The files imported can be created manually if desired. The formatting details and examples are provided on the following page.

#### All of the files must be CSV format.

These are comma-delimited text files that can be created, edited, and saved/exported directly in Microsoft Excel as well as other programs.

Each file must contain a header line or the first entry in the file will be treated as a header and will be ignored.

The contents of the header line/titles are not important elements of this process.

Each field should be placed in quotation marks, especially if punctuation is included in the field.

For example: "New York, NY" will be treated as one entry if in quotations. If not, "New York" will be placed in one field and "NY" will be placed in the next.

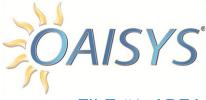

#### FILE #1: AREA CODES – FILE NAME FORMAT: AREACODES.CSV

| Column # |          | Data               | Example              |
|----------|----------|--------------------|----------------------|
| 1        | Country  | Country            | "USA"                |
| 2        | State    | State Abbreviation | "AZ"                 |
| 3        | AreaCode | Area Code Number   | "602"                |
| 4        | Descript | Description        | "Phoenix Metro Area" |

#### Sample Format: Country, State, AreaCode, Descript

USA,NJ,201,"N New Jersey: Jersey City, Hackensack " USA,DC,202,"Washington, D.C." USA,CT,203,Connecticut: Fairfield and New Haven County Canada,MB,204,Canada: Manitoba

#### FILE #2: STATES – FILE NAME FORMAT: STATES.CSV

| Column # | Header   | Data                | Example   |
|----------|----------|---------------------|-----------|
| 1        | Abbrev   | State Abbreviation  | "AZ"      |
| 2        | Descript | State Description   | "Arizona" |
| 3        | Country  | Country Description | "USA"     |

Sample Format: Abbrev,Descript,Country AL,ALABAMA,USA AK,ALASKA,USA AS,AMERICAN SAMOA,USA AZ,ARIZONA ,USA

# FILE #3: OFFICE CODES – FILE NAME FORMAT: OFFICE\_XXX.CSV $\rightarrow$ XXX = THE AREA CODE

| Column # | Header | Data                  | Example             |
|----------|--------|-----------------------|---------------------|
| 1        | NPA    | Area Code Number      | "602"               |
| 2        | NXX    | Office Code 1 - Start | "490"               |
| 3        | NXX    | Office Code 2 - End   | "512"               |
| 4        | CITY   | Area Description      | "Southeast Phoenix" |
| 5        | ZIP1   | Zip Code              | "85044"             |

Sample Format: "NPA","NXX","NXX","CITY","ZIP1" "201","200","200","Jersey City","07304" "201","202","202","Hackensack (Cellular)","07601"

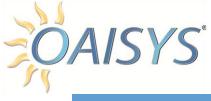

# ACCESS CONTROL

Usernames and passwords should be created to control and restrict access to the report data and call recordings. These usernames and passwords are created and maintained by an Administrator.

For details on creating usernames, passwords and access to applications and specific reports, please refer to: <a href="http://www.oaisys.com/downloads/OAISYS\_Version\_7.3\_Administration\_Guide.pdf">http://www.oaisys.com/downloads/OAISYS\_Version\_7.3\_Administration\_Guide.pdf</a>

#### LOGGING IN

To access OAISYS Reports, permissions must be enabled for each report created, and you must have a Call Manager or Administrative user account.

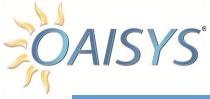

# ACCESSING TRACER REPORTS

Reports are viewed using the OAISYS Client application.

To access Tracer Reports  $\rightarrow$  click on the Reports button in the lower left hand corner

| File   | View     | Window                                                                                               | Help                              |        |
|--------|----------|----------------------------------------------------------------------------------------------------|-----------------------------------|--------|
| Repor  | ts       |                                                                                                    |                                   |        |
|        |          | s<br>n a Saved R<br>heduled Rep<br>ports in Prog<br>nting in Prog<br>nnected Clia<br>tistics<br>ents | Report<br>ports<br>gress<br>press |        |
|        |          | **                                                                                                   |                                   |        |
|        | Historic | al Calls                                                                                             |                                   |        |
| $\leq$ | Report   | s                                                                                                    | >                                 |        |
|        | Admin    |                                                                                                    |                                   |        |
|        |          |                                                                                                    |                                   | »<br>• |

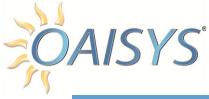

# VIEWING REPORTS

Click on **Run a Saved Report** to select report viewing options. You must select from three radio button options:

- My Reports
- Public Reports
- All Reports

This will provide a list containing all the reports that have been created for that category. Select the report to run from the list  $\rightarrow$  click the **Run Report** button to compile and display the report.

| File View Config V                        | Vindow Help              |                                             | - 6                      |  |  |  |  |  |  |
|-------------------------------------------|--------------------------|---------------------------------------------|--------------------------|--|--|--|--|--|--|
| leports                                   | -Choose which saved repo | orts to show:                               |                          |  |  |  |  |  |  |
| Reports                                   | 🔘 My Reports 🔘 Pu        | ⊘ My Reports ⊘ Public Reports ④ All Reports |                          |  |  |  |  |  |  |
| Create a New Report                       | 🚯 🌀 1 - 16 of 16 🌾       | 🚱 😋 1 - 16 of 16 🐑 🕂 🦻 📃 💿                  |                          |  |  |  |  |  |  |
| Ccheduled Reports     Reports in Progress |                          | Report Suite                                | Report Template          |  |  |  |  |  |  |
| Printing in Progress                      | 7.1 Owner's              | Tracer Usage                                | Tracer Owner Report      |  |  |  |  |  |  |
| Connected Clients                         | Ad Campaigns             | Customer Interaction                        | Ad Campaign Usage        |  |  |  |  |  |  |
| Statistics                                | Ad Campaigns Test        | Customer Interaction                        | Effectiveness Comparison |  |  |  |  |  |  |
| Events                                    | Agent Report             | Tracer Usage                                | Extension                |  |  |  |  |  |  |
|                                           | Call Arival Times        | Customer Interaction                        | Call-Arrival Times       |  |  |  |  |  |  |
|                                           | Calls Exported           | Tracer Usage                                | Tracer Owner Report      |  |  |  |  |  |  |
|                                           | Calls Today              | Tracer Usage                                | Extension                |  |  |  |  |  |  |
|                                           | Comparison               | Tracer Usage                                | Tracer Owner Report      |  |  |  |  |  |  |
|                                           | Emp Eval Report          | Employee Assessment                         | Employee-Evaluation      |  |  |  |  |  |  |
|                                           | Health Care              | Tracer Usage                                | Inbound/Outbound Calls   |  |  |  |  |  |  |
| Historical Calls                          | New Car Appointments     | Tracer Usage                                | Inbound/Outbound Calls   |  |  |  |  |  |  |
|                                           | Owner's Report           | Tracer Usage                                | Tracer Owner Report      |  |  |  |  |  |  |
| Live Calls                                | Owners Report - Sales    | Tracer Usage                                | Tracer Owner Report      |  |  |  |  |  |  |
|                                           | Public Safety            | Tracer Usage                                | Inbound/Outbound Calls   |  |  |  |  |  |  |
| Reports                                   | Sales Call Today         | Tracer Usage                                | Extension                |  |  |  |  |  |  |
| Admin                                     | SE Evaluation            | Employee Assessment                         | Employee-Evaluation      |  |  |  |  |  |  |

**NOTE:** The system does not provide default reports; this list will be empty until reports are created.

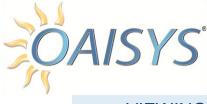

### VIEWING SCHEDULED REPORTS

The Scheduled Reports section in the Administrator displays the list of reports that are presently scheduled. The scheduled reports will be displayed in list form in the right viewing pane.

Description: The name of the report.

Interval: Automatic report interval; daily, monthly, or weekly.

Next Run Time: The date and time the report is scheduled to run.

*Times Run:* The number of times this report has automatically run.

Inception: The date and time the report schedule was created.

A scheduled report will remain scheduled until it is removed by deleting it from the schedule. Highlight a report to edit, copy, or delete it. To delete a scheduled report, highlight the scheduled item and click **Delete**.

| File View Config W  | /indow Help     | _        | _      |                  |           | - 1                |
|---------------------|-----------------|----------|--------|------------------|-----------|--------------------|
| eports              | i 🗈 🖻 🕨         |          |        |                  |           |                    |
| Reports             | Description     | Interval | Status | Next Run Time    | Times Run | Inception          |
| Create a New Report | Aarik's Reports | Daily    | Idle   | 8/5/2011 8:00 AM | 0         | 7/29/2011 11:08 AM |
| Scheduled Reports   | Sales Calls     | Daily    | Idle   | 8/1/2011 6:00 PM | 21        | 7/7/2011 10:32 AM  |
| Reports in Progress | L               |          |        |                  |           |                    |
| Connected Clients   |                 |          |        |                  |           |                    |
|                     |                 |          |        |                  |           |                    |
| Events              |                 |          |        |                  |           |                    |
|                     |                 |          |        |                  |           |                    |
|                     |                 |          |        |                  |           |                    |
|                     |                 |          |        |                  |           |                    |
|                     |                 |          |        |                  |           |                    |
|                     |                 |          |        |                  |           |                    |
| Historical Calls    |                 |          |        |                  |           |                    |
|                     |                 |          |        |                  |           |                    |
| Live Calls          |                 |          |        |                  |           |                    |
| Reports             |                 |          |        |                  |           |                    |
| A.L.:-              |                 |          |        |                  |           |                    |
| Admin               |                 |          |        |                  |           |                    |

**NOTE:** Deleting a scheduled report does not delete the Saved Report; it simply deletes the automatic report transaction.

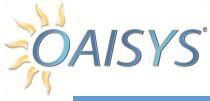

# SCHEDULING A REPORT

Click on the **New** icon to create a new scheduled report or click **Edit** to change an existing item. A series of screens will be presented for you to complete.

#### TO ADD A REPORT TO THE SCHEDULE

 The first screen provides a line for you to enter a unique descriptive name for your scheduled item, the time to run the report, and a radio button to indicate how often you'd like to generate the report. Click on the double arrows to progress to the next screen.

| Create Scheduled-Report Transaction                                                                                                    |  |
|----------------------------------------------------------------------------------------------------|--|
| Description:                                                                                                    |  |
| Sales Group Report                                                                                                    |  |
| Time of day to automatically run reports:<br>6:00:00 PM                                                                                                    |  |
| How often to generate reports: <ul> <li>Daily/Weekly - generate report(s) every single day, or on specific days of the week.</li> <li>Monthly - generate report(s) once a month on a specific day of the month.</li> </ul> |  |
|                                                                                                    |  |
| << >> Finish Cancel                                                                                                    |  |

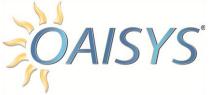

2. This screen lets you select when to generate the report. Click the double arrows to progress to the next screen.

| Create Scheduled-Report Transaction                                                                                                    |                   |        |  |
|----------------------------------------------------------------------------------------------------|-------------------|--------|--|
| Daily/Weekly         Generate reports(s):         Every day         On the weekdays specified below         Weekdays         Sunday         Monday         Thursday         Tuesday         Friday | 📄 Saturday        |        |  |
| <<                                                                                                    | ) <u>&gt;&gt;</u> | Finish |  |

3. A list of the available reports will be provided in the Schedule Report screen. Select the reports to be included in the schedule by entering check marks in the appropriate boxes. Multiple reports can be run on each scheduled entry.

Click the double arrows to progress to the next screen.

| Report Description             | Report Type                                  | Report Dates        |   |
|--------------------------------|----------------------------------------------|---------------------|---|
| BPF - System Report            | Tracer Usage [System]                        | Last Week           |   |
| BPF Tracer Usage               | Tracer Usage [Extension]                     | Last Week           |   |
| Callers By Area Report (Street | Customer Interaction [Callers By Area]       | This Month          |   |
| Ffectiveness Comparison Re     | Customer Interaction [Effectiveness Comparis | Last Year           |   |
| Eval report Test KJB           | Employee-Assessment [Employee-Evaluation]    | 1/5/2010 - 1/6/2010 | = |
| 📃 Greg Calls Last 30 Days      | Tracer Usage [Extension]                     | Last 30 days        |   |
| Health Care Report             | Customer Interaction [Inbound Calls]         | This Quarter        |   |
| Inbound Calls by DoY (Street   | Tracer Usage [Inbound Calls]                 | This Month          |   |
| JP's Port RePort               | Tracer Usage [Tracer Port]                   | This Year           |   |
| KJB Owners report              | Tracer Usage [Tracer Owner Report]           | This Quarter        |   |
| Last Month - Ad results        | Customer Interaction [Ad Campaign Usage]     | Last Month          | - |
| •                              |                                              |                     |   |

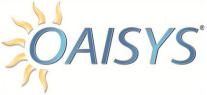

4. Next, define the destination for the report. Decide whether all reports are placed into a single file or if a file will be created for each report. You can select the report to be:

a) Saved to File

i. Provide the directory path where the file(s) will be saved; specify the format of the report file, including: MHT, HTML, PDF, Excel, or Text.

**NOTE:** It is not possible to save graphs in a text file format.

- b) Send to Printer
  - i. Choose a printer to send the file and specify the number of copies to be printed. The printer can be the Default Printer or to a specific printer (directly connected or shared over the LAN).
- c) Send to Email
  - i. Enter the destination email address (for multiple email addresses use a semi-colon between the addresses).
  - ii. Enter a **Subject** as well as any text **Message** to go with the report. You will also select one of the report file formats, including: MHT, HTML, PDF, Excel, or Text.

**NOTE**: It is not possible to save graphs in a text file format.

- d) Any combination of the first three choices
- e) Click the **Finish** button

| Create Scheduled-Report Transaction                                   | _ <b>_</b> × |
|-----------------------------------------------------------------------|--------------|
| Destination                                                           |              |
| Ombine the individual reports into one single file.                   |              |
| Create one file per individual report.                                |              |
| Send the generated report(s) to any one, or all, of the following:    |              |
| Save to File Send to Printer Send to Email (Requires Email Assistant) |              |
|                                                                       |              |
|                                                                       |              |
|                                                                       |              |
|                                                                       |              |
| Kancel                                                                |              |

5. Your newly scheduled report(s) will appear in the Report Automatic Transaction screen.

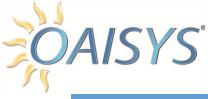

# CREATING REPORTS

Creating reports requires selecting a report template, choosing the timeframes and criteria for inclusion in the report.

#### SHIFTS

For each report you must specify the range of hours and days of the week for the data to be used in creating the report. This range of hours is defined as the **Shift**. You can access available shifts, create new shifts, and copy/edit/delete shifts from any Report template.

**NOTE:** The call data shown in a report is limited to only the calls started within shift days and hours.

#### **CREATE A NEW SHIFT**

Enter a name in **Shift Title**  $\rightarrow$  enter the start and stop time for the shift  $\rightarrow$  select the days of the week for the shift  $\rightarrow$  click **Save** 

| Http://tracer-house.oaisys.com | m~Create a Ne  |  |  |  |  |  |
|--------------------------------|----------------|--|--|--|--|--|
| Shift Title                    |                |  |  |  |  |  |
|                                |                |  |  |  |  |  |
| Start Time                     | Shift Weekdays |  |  |  |  |  |
| 9:00:00 AM                     | Sunday         |  |  |  |  |  |
| Stop Time                      | Monday         |  |  |  |  |  |
| 5:00:00 PM                     | Tuesday        |  |  |  |  |  |
|                                | Wednesday      |  |  |  |  |  |
|                                | Thursday       |  |  |  |  |  |
|                                | Friday         |  |  |  |  |  |
|                                | Saturday       |  |  |  |  |  |
|                                |                |  |  |  |  |  |
| Save Cancel                    |                |  |  |  |  |  |
|                                |                |  |  |  |  |  |

Once the definitions are established, they can be saved to become available for either scheduled or manual creation of the report. The reporting dates can be fixed dates, such as "March 1-5, 2004" or sliding dates, such as "This Quarter", "Last Week", etc. Sliding dates are very useful for reports that you will reuse later.

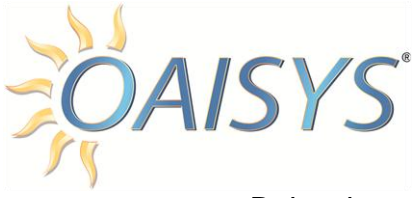

There are a total of fifteen report templates. Each report template belongs to one of three report suites:

- 1. Customer Interaction
- 2. Tracer Usage
- 3. Employee Assessment

Each Report output has a **Print, Email, Export** and **Refresh** button located in the upper left hand corner and a **Close** button located in the upper right hand corner.

| OAISYS Tracer Management Stu                                                                                                    | idio - Logged in as Dawn - [http://tracer-house-7.oaisys.com~Rep<br>idow Help | ort Display]                                                                    |                |              |         | _ # x   |
|----------------------------------------------------------------------------------------------------|-------------------------------------------------------------------------------|---------------------------------------------------------------------------------|----------------|--------------|---------|---------|
| Reports                                                                                                    | Print 🖂 Email 🗅 Export                                                        |                                                                                 |                |              |         | Close 🔺 |
| Pepots     Repot     Create a New Repot     Create a New Repot     Scheduled Repots     Repots in Progress     Phriting in Progress | Report Subje<br>Summarized                                                    | d Campaigns<br>ct: [All Ad Campaign:<br>By: Ad Campaign<br>es: Q3, 2011; Shift: |                |              |         | Ш       |
| Connected Clients                                                                                                    | Ad Campaign                                                                   | Calls                                                                           | Total Duration | Avg Duration | % Total |         |
| Statistics                                                                                                    | KTTV Saturday Infomercial:(888) 496-9040                                      | 2,552                                                                           | 352:34:14      | 0:08:17      | 68.5 %  |         |
| Events                                                                                                    | Extension                                                                     |                                                                                 |                |              |         |         |
|                                                                                                    | x2500                                                                         | 2,549                                                                           | 351:20:19      | 0:08:16      | 21.1 %  |         |
|                                                                                                    | x2508                                                                         | <u>369</u>                                                                      | 39:11:51       | 0:06:22      | 3.1 %   |         |
|                                                                                                    | x2506                                                                         | <u>367</u>                                                                      | 47:47:03       | 0:07:48      | 3.0 %   |         |
|                                                                                                    | x2507                                                                         | 358                                                                             | 45:02:48       | 0:07:32      | 3.0 %   |         |
|                                                                                                    | x2502                                                                         | <u>355</u>                                                                      | 43:16:53       | 0:07:18      | 2.9 %   |         |
|                                                                                                    | x2501                                                                         | 354                                                                             | 47:19:17       | 0:08:01      | 2.9 %   |         |
| Historical Calls                                                                                                    | x2503                                                                         | <u>354</u>                                                                      | 38:11:23       | 0:06:28      | 2.9 %   |         |
|                                                                                                    | Radio Spot:(800) 234-9234                                                     | 0                                                                               | 0:00:00        | 0:00:00      | 0.0 %   |         |
| Live Calls                                                                                                    | Flyer:(800) 234-8234                                                          | 0                                                                               | 0:00:00        | 0:00:00      | 0.0 %   |         |
| Reports                                                                                                    | TV AD:(800) 458-8454                                                          | 0                                                                               | 0:00:00        | 0:00:00      | 0.0 %   |         |
|                                                                                                    | KTAR Radio Spot:(480) 496-9015                                                | 0                                                                               | 0:00:00        | 0:00:00      | 0.0 %   |         |
| Admin                                                                                                    | Tempe Town Flyer:(480) 496-9041                                               | 0                                                                               | 0:00:00        | 0:00:00      | 0.0 %   |         |
| »                                                                                                    | Total                                                                         | 3726                                                                            | 444:25:53      | 0:07:09      | 100.0 % | •       |

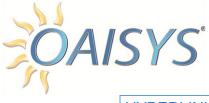

#### HYPERLINKS

Some reports have phone number hyperlinks in blue font that connect to the specific calls that meet the criteria of the report. The hyperlink will take the user back to their Historical Calls in the OAISYS Client Application to a folder called **Reports Drill Down**.

*For example:* If the user clicked on an underlined number in the sample report above they would be taken to their historical calls as shown below:

| listorical Calls                             | i 🕥 🕝 i   | - 28 of 28 🕤 🛛 Search for: |                       |             | Search Clear Options | -              |           |
|----------------------------------------------|-----------|----------------------------|-----------------------|-------------|----------------------|----------------|-----------|
| 🛛 🧔 Personal Folders                         |           | Start Date/Time            | Outside Number        | Duration    | V Make and Model     | Call Direction | Outside N |
|                                              | 🔊         | 11/4/2008 10:05:14 AM      |                       | 22:16       | Detail               | Inbound        |           |
|                                              | 8         | 11/3/2008 11:01:58 AM      | (503) 906-6779        | 2:53        |                      | Inbound        | INTERTE   |
| My Documents                                 | 8         | 11/3/2008 11:13:24 AM      | (775) 954-1200        | 2:14        |                      | Inbound        | INTER-TI  |
| - 🥡 All Documents                            | 8         | 11/4/2008 11:04:46 AM      | (419) 422-7016        | 3:45        |                      | Inbound        | IMPACT    |
| 🗈 💋 Document Folders                         | 8         | 11/4/2008 11:19:12 AM      | (573) 634-6215        | 8:09        |                      | Inbound        | TOWNER    |
| ia⊸oj Search Folders<br>a⊸ ⊈ Vetwork Folders | 8         | 11/4/2008 1:03:37 PM       |                       | 0:24        |                      | Inbound        |           |
| 🗄 🔮 Network Folders                          | 8         | 11/4/2008 1:25:25 PM       | (573) 634-6215        | 0:36        |                      | Inbound        | TOWNER    |
|                                              | 8         | 11/4/2008 1:29:19 PM       | (573) 634-6215        | 0:23        |                      | Inbound        | TOWNER    |
|                                              | 8         | 11/4/2008 12:59:53 PM      | (573) 634-6215        | 1:31:38     |                      | Inbound        | TOWNER    |
|                                              | 8         | 11/5/2008 9:29:12 AM       |                       | 2:52        |                      | Inbound        |           |
|                                              | 8         | 11/5/2008 10:32:16 AM      | <u>(214) 707-5640</u> | 1:21        |                      | Inbound        | FOX SMI   |
|                                              | ۵         | 11/5/2008 10:30:39 AM      | (401) 461-7817        | 3:22        |                      | Inbound        |           |
|                                              | 8         | 11/5/2008 11:05:35 AM      | (972) 245-3660        | 45:08       |                      | Inbound        | INSURA    |
|                                              | 8         | 11/5/2008 1:53:26 PM       | (631) 841-5200        | 18:09       |                      | Inbound        | NU VISIC  |
|                                              | 8         | 11/6/2008 11:06:53 AM      | (972) 487-7592        | 3:34        |                      | Inbound        | FOX SMI   |
|                                              | 8         | 11/6/2008 11:20:36 AM      | (972) 487-7592        | 1:00        |                      | Inbound        | FOX SMI   |
|                                              | 8         | 11/6/2008 11:41:31 AM      | (610) 296-2850        | 2:07        |                      | Inbound        | PAOLI     |
|                                              | 8         | 11/6/2008 11:52:19 AM      | (763) 424-7304        | 5:52        |                      | Inbound        | APPOLLC   |
|                                              | 8         | 11/6/2008 12:56:13 PM      | (714) 754-4000        | 11:08       |                      | Inbound        | BLUE VIC  |
|                                              | 8         | 11/6/2008 1:42:43 PM       | (520) 917-5884        | 5:04        |                      | Inbound        | INTER-TI  |
|                                              | <         |                            |                       |             |                      |                | >         |
| Historical Calls                             | 🗐 - 🥥 🔅   | Outside Number: Unknown    | Data: 44/4/0000       | Start Time: | 44.05 AM Duration    |                | Show      |
|                                              |           | Outside Number: Unknown    | Date: 11/4/2008       | start time: | 11:05 AM Duration    | : 22.10        | anow      |
| Reports                                      | – Details | s at Time: 17:41.7         | L                     | 3 & 🔍       | 🖳 🔍 🔍 💋 🕨            | 🔈 🔳 🕅 📢        | ۵ 🕲 🐪     |
| Admin                                        | 💄 DNIS: 3 | 10:00                      | 15:00                 | 20:00       |                      |                |           |
| Admin                                        | - Dislus  | tion Summary               |                       | 0110        | stions               |                |           |

**NOTE:** Report output and results may vary depending on how the reports permissions are set for the user running the reports. The user permissions may also affect what the user sees in their Reports Drill Down folder in their Historical Calls section.

CTI and non-CTI mode can affect report results. Specifically, the reports that use call direction may vary depending on the configuration of the system.

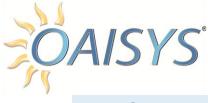

#### CREATING NEW REPORTS

The report criteria needed may not be defined. In this case a new report will need to be created or an existing report may need to be modified. The process will follow a similar sequence. You may want to change a report when fixed dates are used for the date range, and they need to be changed to reflect the new requirements.

#### TO CREATE A NEW REPORT OR EDIT AN EXISTING REPORT

*New Report:* Click on **Create a New Report** in the left navigation pane to create a new report.

*Edit Report:* Click on **Run a Saved Report** in the left navigation pane to edit an existing report.

Select the report from the list → make changes → click Save to ensure changes were saved

| 🖳 File View Config Tools Window Help                                                                                                    | - 8                                                                                                    |
|----------------------------------------------------------------------------------------------------|----------------------------------------------------------------------------------------------------|
| Reports  Run a Saved Report  Create a New Report  Reports  Reports | Report Title:         Report Scope:             Private (only for my personal use)             Public (everyone may use this report)         Report Suite:         Customer Interaction         Report Template:         Call-Amival Times             Report-Subject Options              Report on ALL Ad Campaigns              Report on Selected Ad Campaigns             Charting Options             Line Chart          Shift:         Mon-Frit; 9-5          New         Copy |
| Historical Calls                                                                                                    | New Copy Edit Delete                                                                                                    |
| Live Calls                                                                                                    | Date-Range Options:         From:           Today                4/11/2011                                                                                                    |
| Reports                                                                                                    | To:<br>4/11/2011                                                                                                    |
| Admin                                                                                                    | Run Report Save Cancel                                                                                                    |

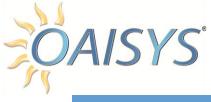

# REPORT TYPES

Each report offers valuable information for you and your business. The following provides a brief explanation of what each report really means and how it can benefit your business.

#### CUSTOMER INTERACTION REPORTS

The Customer Interaction reports allow you to see the responses to and effectiveness of your various Ad Campaigns. Simply provide some basic information about your various advertising campaigns, like the name of the media (e.g., Yellow Pages Ad), the phone number used in the ad, the timeframe, and cost of the ad.

By using a different phone number (DNIS number) in each of your various ads, the Ad Campaign reports can measure and show the phone calls that were received in response to these ads. If Caller-ID is received with those phone calls, the area of the country, city, or state where your ad had the most impact can be seen.

| Report Name              | Description                               |
|--------------------------|-------------------------------------------|
| Effectiveness Comparison | Measure and compare effectiveness of Ads  |
| Call Arrival Times       | Shows when callers responded to an Ad     |
| Callers by Area          | Shows where callers were reached by an Ad |
| Ad Campaign Usage        | Shows                                     |
| Inbound Calls            | Only inbound calls                        |

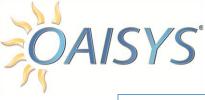

#### EFFECTIVENESS COMPARISON

This report tells you which ad campaigns are working best for you. This report tells you how many calls you are receiving for one or more ad campaigns and how much each of those calls is costing you.

*For example:* If you ran an ad in the newspaper and you ran a radio spot, the report shows you received 100 calls last week as a result of your newspaper ad, and you received 60 calls last week as a result of your radio ad. The report shows you how much each call cost you based on the total cost of the ad campaigns. You can quickly look at the graphical chart to determine where you are getting most out of your marketing dollars.

# SELECT EFFECTIVENESS COMPARISON REPORT INPUTS

- 1. Enter a name for the report.
- 2. Select the Report Scope:
  - a. Private for personal use or Public for everyone to see.
- 3. Select Customer Interaction from the Report Suite Drop Down list.
- 4. Select Effectiveness Comparison from the Report Template.
- 5. Select all ad campaigns or a specific ad campaigns.
- 6. Enter a check mark to display one or more charting option:
  - a. Bar Chart
  - b. Pie Chart
- 7. Select the Shift for the report from the drop down list.

**NOTE:** Shifts can be created from here if no existing shifts are available.

- 8. Each report must specify a range of dates for the data to be included in the report:
  - a. These dates can be fixed dates, such as "March 1, 2008 through March 5, 2008", or sliding dates, such as "This Quarter", "Last Week", the "Last 7 Days", etc.
- 9. Choose sliding dates or set the **From** and **To** dates.
  - a. When using a sliding date, enter the appropriate value for the parameter selected.
- 10. Click on **Save** to save the report or click **Run Report** to run the report immediately.
  - a. If you save your report, you must select your newly created report from the list of reports.

**NOTE:** The call data shown in a report is limited to only the calls that started within the date range specified and are for the shift specified.

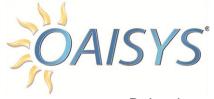

#### Below is a sample Effectiveness Comparison Report Input Screen

| Report Title:                                                       |                                  |      |        |
|---------------------------------------------------------------------|----------------------------------|------|--------|
| Effectiveness Comparison                                            |                                  |      |        |
| Report Scope:                                                       |                                  |      |        |
| Private (only for my personal use)                                  |                                  |      |        |
| Public (everyone may use this report)                               |                                  |      |        |
|                                                                     |                                  |      |        |
| Denote College                                                      |                                  |      |        |
| Report Suite:<br>Customer Interaction                               |                                  |      | •      |
| Report Template:                                                    |                                  |      |        |
| Effectiveness Comparison                                            |                                  |      | •      |
|                                                                     |                                  |      |        |
| Report-Subject Options                                              |                                  |      |        |
| Report on ALL Ad Campaigns                                          |                                  |      |        |
| Report on Selected Ad Campaigns                                     |                                  |      |        |
| Select one or more Ad Campaigns to report:<br>Selected Ad Campaigns | Unselected Ad Campaigns          |      |        |
| 9015 - KTAR Radio Spot                                              | 3344 - KTTV Saturday Infomercial |      |        |
| 9040 - AZ Republic Saturday Ad                                      | 8234 - flyer                     |      |        |
|                                                                     | 9041 - Tempe Town Flyer          |      |        |
|                                                                     | 9234 - radio spot                |      |        |
|                                                                     |                                  |      |        |
|                                                                     |                                  |      |        |
|                                                                     |                                  |      |        |
|                                                                     |                                  |      |        |
|                                                                     |                                  |      |        |
| Charting Options                                                    |                                  |      |        |
| Bar Chart                                                           |                                  |      |        |
| Pie Chart                                                           |                                  |      |        |
|                                                                     |                                  |      |        |
| Shift:                                                              |                                  |      |        |
| 24-7                                                                |                                  |      | •      |
| New Copy Edit Delete                                                |                                  |      |        |
|                                                                     |                                  |      |        |
|                                                                     |                                  |      |        |
| Date-Range Options: From:                                           |                                  |      |        |
| This Quarter • 4/ 1/2011                                            |                                  |      |        |
| To:<br>6/30/2011                                                    |                                  |      |        |
| 6/30/2011                                                           |                                  |      |        |
| Run Report                                                          |                                  | Save | Cancel |
| nunnepon                                                            |                                  | Jave | Cancer |

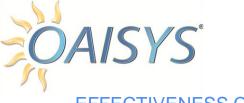

#### EFFECTIVENESS COMPARISON REPORT OUTPUTS

Ad Campaign: This column lists the Name of the Ad Campaign(s) selected for your report.

**Reminder:** Ad Campaigns are set up in the Administrator under Lists and Other Resources, Ad Campaign Lists, Ad Campaigns.

*DNIS Number:* This is the DNIS Number that corresponds to the Ad Campaign.

*Start:* This is the date and time the Ad Campaign started according to what was programmed in the Administrator.

*Stop:* This is the date and time the Ad Campaign stopped according to what was programmed in the Administrator.

*Total Cost:* This is the total cost for the Ad Campaign in dollars and cents according to what was programmed in the Administrator.

*Cost this Period:* This is the adjusted amount for the cost of the Ad Campaign for the period selected in the report.

*New Calls:* This is the number of calls that arrived from a unique caller for the Ad Campaign.

*For example:* If the number "3" shows in this column and the number "4" shows in the 'Total' column this will mean that someone called twice. This will give the viewer of the report an idea of how many repeat callers they are receiving.

Cost per Call: This is the cost per new call or new lead.

*Total Calls:* This is the total amount of calls that arrived per Ad Campaign for the selected timeframe.

The bottom line represents totals for all calls for all Ad Campaigns that were selected for the report along with the total costs, total new calls, and total costs per new calls.

**NOTE:** All column totals are for the timeframe selected and for the shift selected. This information can be found at the top of the report.

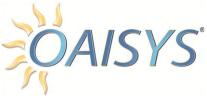

Below is an example of the Report output for Effectiveness Comparison Report

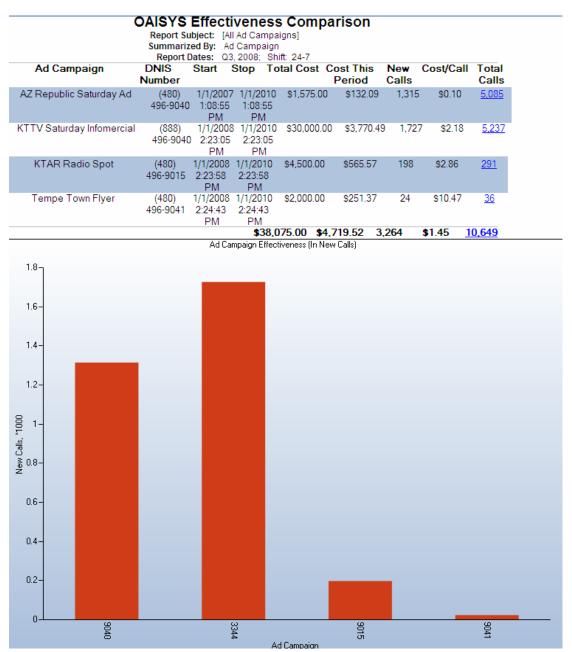

### CALL ARRIVAL TIMES

This report tells you when your callers are calling you for each of your ad campaigns. This report will help you determine what time of day you should run your ad campaigns.

For example: If you ran a Radio Spot for a month at 8am, 10am, and 12pm, you

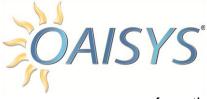

see from the report that most of your calls to the number provided in the Radio Spot arrived between 10am and 12pm. You may want to drop the 8am ad to save money.

# SELECT CALL ARRIVAL TIMES REPORT INPUTS

- 1. Enter a name for the report.
- 2. Select the Report Scope:
  - a. Private for personal use or Public for everyone to see.
- 3. Select Customer Interaction from the Report Suite Drop Down.
- 4. Select Call Arrival Times from the Report Template.
- 5. Select all ad campaigns or a specific ad campaign.
- 6. Enter a check mark to display a Line Chart (if desired).
- Select the Shift for the report from the drop down list.
   NOTE: Shifts can be created from here if no existing shifts are available.
- 8. Each report must specify a range of dates for the data to be included in the report:

a. These dates can be fixed dates, such as "March 1, 2008 through March 5, 2008" or sliding dates, such as "This Quarter", "Last Week", the "Last 7 Days", etc.

- 9. Choose sliding dates from the pull down list or set the **From** and **To** dates.
- 10. When using a sliding date, enter the appropriate value for the parameter selected.
- 11. Click on **Save** to save the report or click **Run Report** to run the report immediately.
- 12. If you save your report, you must select your newly created report from the list of reports.

**NOTE:** The call data shown in a report is limited to only the calls that started within the date range specified and are for the shift specified.

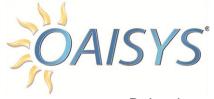

# Below is a sample Call Arrival Times Report Input Screen

| Report Title:                                                                           |               |             |
|-----------------------------------------------------------------------------------------|---------------|-------------|
| Call Arrival Times                                                                      |               |             |
| Report Scope:                                                                           |               |             |
| Private (only for my personal use)                                                      |               |             |
| Public (everyone may use this rep                                                       | port)         |             |
|                                                                                         |               |             |
| Report Suite:                                                                           |               |             |
| Customer Interaction                                                                    |               | •           |
| Report Template:                                                                        |               |             |
| Call-Arrival Times                                                                      |               | •           |
| Report-Subject Options<br>Report on ALL Ad Campaigns<br>Report on Selected Ad Campaigns | s             |             |
| Charting Options                                                                        |               |             |
| ✓ Line Chart                                                                            |               |             |
|                                                                                         |               |             |
| Shift:                                                                                  |               |             |
| Mon-Fri; 9-5                                                                            |               | •           |
| New Copy                                                                                | Edit Delete   |             |
| Date-Range Options:                                                                     | From:         |             |
| Last Month 🔻                                                                            | 3/ 1/2011 🔲 🔻 |             |
|                                                                                         | To:           |             |
|                                                                                         | 3/31/2011     |             |
| Run Report                                                                              |               | Save Cancel |

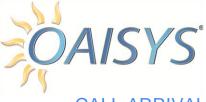

# CALL ARRIVAL TIMES REPORT OUTPUTS

Ad Campaign: This column lists the name and DNIS number of the Ad Campaigns selected for the report.

*Hour:* This is represented by the hour of the day followed by an A for a.m. and a P for pm. If you selected a shift with many hours; the ad campaigns, hours, and all other information will fall below. The number in these hour columns represent how many calls arrived (inbound) at that particular hour for that ad campaign. In the example on the next page, 623 calls arrived at the 11am hour for the Ad Campaign that was run in the Arizona Republic.

*Total:* This is the total amount of calls that arrived per Ad Campaign over all hours in the report for the selected timeframe.

The bottom line is a total for all calls for all campaigns for the specific hour.

**NOTE:** All column totals are for the timeframe selected and for the shift selected. This information can be found at the top of the report.

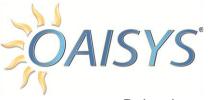

#### Below is an example of the Report output for a Call Arrival Times Report

| Print 应 Email 🗅 Export                                                                                                    |            |            |            |            |            |            |           |           |              |  |
|----------------------------------------------------------------------------------------------------|------------|------------|------------|------------|------------|------------|-----------|-----------|--------------|--|
| Call Arrival Times<br>Report Subject: Call Arrival Times<br>Summarized By: Ad Campaign<br>Report Dates: 3/1/2011 - 3/31/2011; Shift: Monday - Friday; 9:00:00 AM - 5:00:00 PM |            |            |            |            |            |            |           |           |              |  |
| Ad Campaign                                                                                                    | 9:00 AM    | 10:00 AM   | 11:00 AM   | 12:00 PM   | 1:00 PM    | 2:00 PM    | 3:00 PM   | 4:00 PM   | Total        |  |
| AZ Republic Saturday Ad<br>(480) 496-9040                                                                                                    | <u>102</u> | <u>96</u>  | <u>77</u>  | <u>84</u>  | <u>100</u> | <u>102</u> | <u>53</u> | <u>52</u> | <u>666</u>   |  |
| KTTV Saturday Infomercial<br>(888) 496-9040                                                                                                    | <u>218</u> | <u>174</u> | <u>233</u> | <u>219</u> | <u>179</u> | <u>133</u> | <u>76</u> | <u>37</u> | <u>1,269</u> |  |
| KTAR Radio Spot<br>(480) 496-9015                                                                                                    | 0          | 0          | 0          | 0          | 0          | 0          | 0         | 0         | 0            |  |
| Tempe Town Flyer<br>(480) 496-9041                                                                                                    | 0          | 0          | 0          | 0          | 0          | 0          | 0         | 0         | 0            |  |
| TV AD<br>(800) 458-8454                                                                                                    | 0          | 0          | 0          | 0          | 0          | 0          | 0         | 0         | 0            |  |
| Radio Spot<br>(800) 234-9234                                                                                                    | 0          | 0          | 0          | 0          | 0          | 0          | 0         | 0         | 0            |  |
| Flyer<br>(800) 234-8234                                                                                                    | 0          | 0          | 0          | 0          | 0          | 0          | 0         | 0         | 0            |  |
|                                                                                                    | 320        | 270        | <u>310</u> | <u>303</u> | 279        | 235        | 129       | <u>89</u> | 1,935        |  |

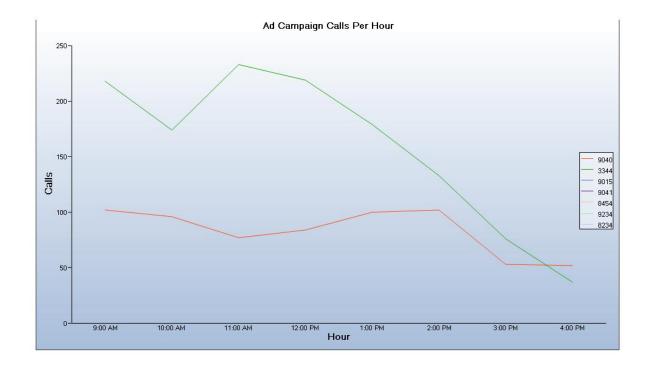

#### CALLERS BY AREA

This report tells you what area code, office code, or zip code your callers are calling from. This will help you determine what geographical area you should

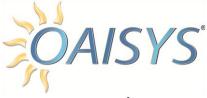

focus your marketing efforts.

*For example:* If you ran a newspaper ad in three local newspapers. The Callers by Area report shows that the majority of your calls are coming in from area code (602). This is the area code that corresponds with one of the ads you ran. The other two ads correspond to area codes that are not calling in. This tells you to focus your marketing efforts on the particular geographic area that corresponds to area code (602).

# SELECT CALLERS BY AREA REPORT INPUTS

- 1. Enter a name for the report.
- 2. Select the Report Scope:
  - a. Private for personal use or Public for everyone to see.
- 3. Select Customer Interaction from the Report Suite Drop Down.
- 4. Select Callers by Area from the Report Template.
- 5. Select the specific ad campaign to report on.
- 6. Select a summary option:
  - a. Your choices are Area Code, Office Code, or Zip Code.
- 7. Check the box to display the top "x" number of area, office, or zip codes.
- 8. Check the box to display one or more charting option:
  - a. Bar Chart
  - b. Pie Chart.
- 9. Select the Shift for the report from the drop down list.
  - **NOTE:** Shifts can be created from here if no existing shifts are available.
- 10. Each report must specify a range of dates for the data to be included in the report:
  - a. These dates can be fixed dates, such as "March 1, 2008 through March 5, 2008" or sliding dates, such as "This Quarter", "Last Week", the "Last 7 Days", etc.
- 11. Choose sliding dates or set the From and To dates.
  - a. When using a sliding date, enter the appropriate value for the parameter selected.
- 12. Click on **Save** to save the report or click **Run Report** to run the report immediately.
- 13. If you save your report you must select your newly created report from the list of reports.

**NOTE:** The call data shown in a report is limited to only the calls that started within the date range specified and are for the shift specified.

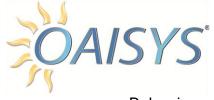

# Below is a sample Callers by Area Input Screen

| Report Title:                                                      |
|--------------------------------------------------------------------|
| Callers by Area                                                    |
| Report Scope:                                                      |
| Private (only for my personal use)                                 |
| Public (everyone may use this report)                              |
|                                                                    |
| Report Suite:                                                      |
| Customer Interaction                                               |
| Report Template:                                                   |
| Callers By Area 🔹                                                  |
|                                                                    |
| Select the Ad Campaign to report on:                               |
| 9040 - AZ Republic Saturday Ad<br>3344 - KTTV Saturday Infomercial |
| 9015 - KTAR Radio Spot                                             |
| 9041 - Tempe Town Flyer<br>8454 - TV AD                            |
| 9234 - radio spot<br>8234 - flyer                                  |
|                                                                    |
|                                                                    |
|                                                                    |
| Summary Options                                                    |
| Area Code      Office Code     Zip Code                            |
|                                                                    |
| Show only the top 15                                               |
| Charting Options                                                   |
| Bar Chart                                                          |
| V Pie Chart                                                        |
|                                                                    |
| Shift:                                                             |
| Mon-Fri; 9-5 🔹                                                     |
| New Copy Edit Delete                                               |
|                                                                    |
|                                                                    |
| Date-Range Options: From:<br>Last Month                            |
| Last Month                                                         |
| 3/31/2011 □□▼                                                      |
|                                                                    |
| Run Report Save Cancel                                             |
|                                                                    |

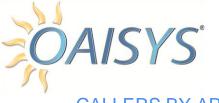

# CALLERS BY AREA REPORT OUTPUTS

*Area, Office or Zip:* This column lists the summary option you selected for your report: Area, Office, or Zip code. In the example on the following page, the area code option was selected. The number listed in the rows below this column header represents the area, office or zip code number.

*City:* This is the city name that corresponds to the area, office, or zip code.

*State:* This is the abbreviation for the state that corresponds to the area, office, or zip code.

New: This is the number of calls that arrived from a unique caller.

For example: If the number "3" shows in this column and the number "4" shows in the Total column this will mean that someone called twice. This will give the viewer of the report an idea of how many repeat callers they are getting.

%Total: This is the percentage of new calls from the specific area, office, or zip code.

In the example on the following page there were 146 new calls from Arizona out of 1233 new calls; this represents 11.8% of the total new calls.

*Total:* This is the total amount of calls that arrived per area, office, or zip code over all hours in the report for the selected timeframe.

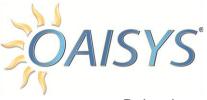

Below is an example of the Report output for Callers by Area Report

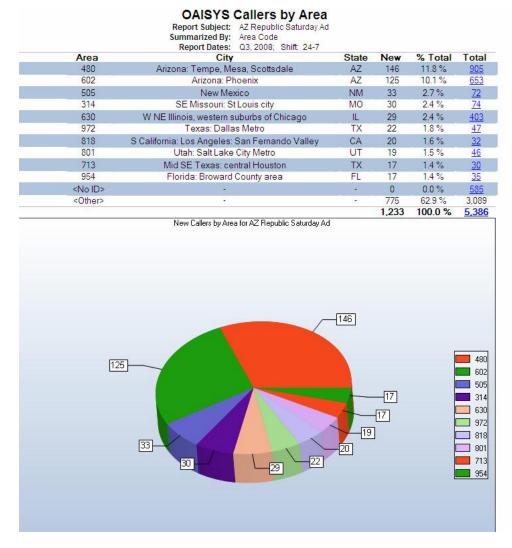

No ID means the area, office, or zip code could not be determined.

**Other** this number represents callers from area, office, or zip codes that were not selected in your report.

In the example above, only the top ten area codes were selected. The bottom line is a total for all calls for all area, office, or zip codes.

**NOTE:** All column totals are for the timeframe selected and for the shift selected. This information can be found at the top of the report.

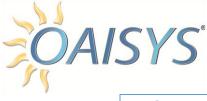

#### AD CAMPAIGN USAGE

This report tells you how many calls your ad campaigns generated for a selected time period, how much total time was spent on those calls, and how long the average call lasted.

*For example:* A three month newspaper ad campaign generated 3000 calls in June, 2000 calls in July, and 3500 calls in August with the average call in June lasting 7 minutes, and the average call in August lasting 3 minutes. More calls came in August, but the more serious callers came in June telling you that perhaps next year's budget should weigh more heavily in the month of June.

# SELECT AD CAMPAIGN REPORT INPUTS

- 1. Enter a name for the report.
- 2. Select the Report Scope:
  - a. Private for personal use or Public for everyone to see.
- 3. Select Customer Interaction from the Report Suite Drop Down.
- 4. Select Ad Campaign Usage from the Report Template
- 5. Select all ad campaigns or a specific ad campaigns.
- 6. Select a summary option for your report:
  - a. Your options are to summarize by ad campaign or by time/date.
- 7. Check the box to display one or more charting option:
  - a. Bar Chart
  - b. Pie Chart
- Select the shift for the report from the drop down list.
   NOTE: Shifts can be created from here if no existing shifts are available.
- 9. Each report must specify a range of dates for the data to be included in the report:
  - a. These dates can be fixed dates, such as "March 1, 2008 through March 5, 2008" or sliding dates, such as "This Quarter", "Last Week", the "Last 7 Days", etc.
- 10. Choose sliding dates or set the **From** and **To** dates.
  - a. When using a sliding date, enter the appropriate value for the parameter selected.
- 11. Click on **Save** to save the report or click **Run Report** to run the report immediately.
  - a. If you save your report, you must select your newly created report from the list of reports.

**NOTE:** The call data shown in a report is limited to only the calls that started within the date range specified and are for the shift specified.

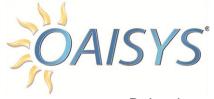

#### Below is a sample Ad Campaign Usage Input Screen

| Report Title:                                     |                 |         |             |
|---------------------------------------------------|-----------------|---------|-------------|
| Ad Campaign Usage                                 |                 |         |             |
| Report Scope:                                     |                 |         |             |
| Private (only for my person                       | nal use)        |         |             |
| Public (everyone may use                          | this report)    |         |             |
| Report Suite:                                     |                 |         |             |
| Customer Interaction                              |                 |         | •           |
| Report Template:                                  |                 |         |             |
| Ad Campaign Usage                                 |                 |         | •           |
| Report-Subject Options<br>Report on ALL Ad Campai | igns            |         |             |
| Report on Selected Ad Ca                          | impaigns        |         |             |
| Summary Options                                   |                 |         |             |
| Ad Campaign: Extension                            | Weekday         | Month   |             |
| Extension                                         | Day of Year     | Quarter |             |
| ─ Hour                                            | Week            | Year    |             |
| Charting Options                                  |                 |         |             |
| Bar Chart                                         |                 |         |             |
| Pie Chart                                         |                 |         |             |
|                                                   |                 |         |             |
| Shift:                                            |                 |         |             |
| Mon-Fri; 9-5                                      |                 |         | •           |
| New Copy                                          | Edit            | Delete  |             |
| Date-Range Options:                               | From:           |         |             |
| Last Quarter                                      | ▼ 4/ 1/201      | 1 🔲 🔻   |             |
|                                                   | To:<br>6/30/201 | 1 💷 🔻   |             |
|                                                   |                 |         |             |
|                                                   |                 |         |             |
| Run Report                                        |                 |         | Save Cancel |

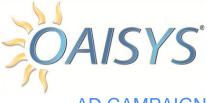

## AD CAMPAIGN USAGE REPORT OUTPUTS

*Month:* This column header appears only if you selected the summary option of Month. The header will vary depending on what summary option you selected.

*Calls:* This is the total amount of calls for all Ad Campaigns selected for the report for the selected timeframe. The number in this column is a hyperlink back to the Reports Drill In folder that contains these calls and their recordings.

*Total:* This is total time in hours for all calls.

*Avg:* This is the average time per call for the selected ad campaign(s) in hours, minutes and seconds.

%Total: This is percentage of total calls for the selected summary option.

The bottom line represents totals for all calls for all Ad Campaigns that were selected for the report along with the total time for all calls and the average time for all calls.

**NOTE:** All column totals are for the timeframe selected and for the shift selected. This information can be found at the top of the report.

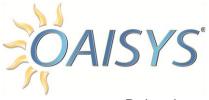

## Below is an example of the Report output for an Ad Campaign Usage Report.

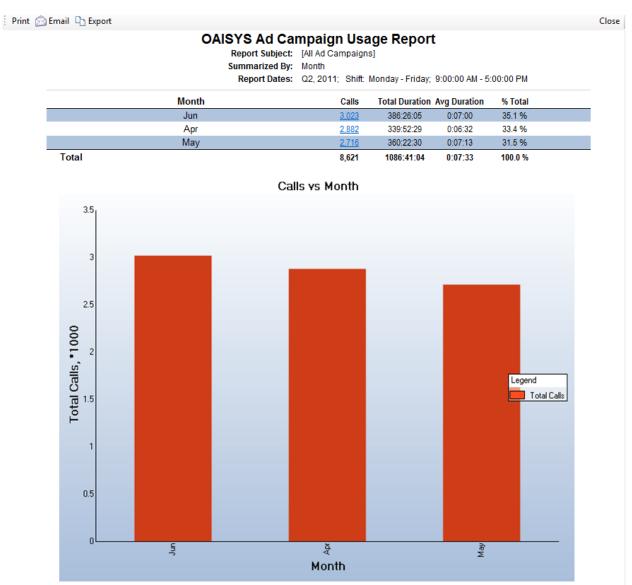

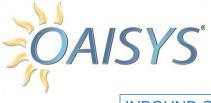

## INBOUND CALLS

This report displays how many calls for an extension, group of extensions, or hunt group were received per ad campaign for the selected timeframe.

*For example:* The report allows you to quickly identify that the infomercial generated 568 calls to the Tier 1 Group and each call had an average duration of 8 minutes.

The Newspaper ad generated 400 calls to the Tier 1 Group and the average call lasted 6 minutes.

This illustrates that more agents should be added to the Tier 1 Group since they are receiving the most calls and they last longest in duration.

This report also offers the ability to summarize by Call Data Field. This is a very powerful tool to help determine why your callers are calling.

- Are they serious about buying your product?
- Are they renewing maintenance on an existing product?
- Do they simply have questions but are not planning to buy your product?

By entering extra information to calls in progress or after the fact, you can determine WHY your callers are calling you.

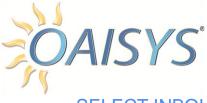

## SELECT INBOUND CALLS REPORT INPUTS

- 1. Enter a name for the report.
- 2. Select the Report Scope:
  - a. Private for personal use or Public for everyone to see.
- 3. Select Tracer Usage from the Report Suite Drop Down.
- 4. Select Inbound Calls from the Report Template
- 5. Select the extension types:
  - a. Station, Hunt Group, or Voice Mail.
- 6. Select the specific extensions or hunt groups to report on.
- 7. Select an option to summarize by. Select only the top "x" number if applicable.
- 8. Check the box to select one or more charting option:
  - a. Bar Chart
  - b. Pie Chart
- 9. Select the Shift for the report from the drop down list.
  - **NOTE:** Shifts can be created from here if no existing shifts are available.
- 10. Each report must specify a range of dates for the data to be included in the report:
  - a. These dates can be fixed dates, such as "March 1, 2004 through March 5, 2005" or sliding dates, such as "This Quarter", "Last Week", the "Last 7 Days", etc.
- 11. Choose sliding dates or set the **From** and **To** dates.
  - a. When using a sliding date, enter the appropriate value for the parameter selected.
- 12. Click on **Save** to save the report or click **Run Report** to run the report immediately.
  - a. If you save your report, you must select your newly created report from the list of reports.

**NOTE:** The call data shown in a report is limited to only the calls that started within the date range specified and are for the shift specified.

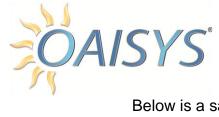

## Below is a sample Inbound Calls Report Input Screen

| Report Title:                                                                                                    |                                             |                                         |
|----------------------------------------------------------------------------------------------------|---------------------------------------------|-----------------------------------------|
| Inbound Calls                                                                                                    |                                             |                                         |
| Report Scope:                                                                                                    |                                             |                                         |
| <ul> <li>Private (only for my personal</li> </ul>                                                                                                    | use)                                        |                                         |
| Public (everyone may use the second second secon | is report)                                  |                                         |
| 0.111                                                                                                    | ,                                           |                                         |
| Report Suite:                                                                                                    |                                             |                                         |
| Tracer Usage                                                                                                    |                                             | ▼                                       |
| Report Template:                                                                                                    |                                             |                                         |
| Inbound/Outbound Calls                                                                                                    |                                             | •                                       |
| Extension Types                                                                                                    |                                             |                                         |
| Station                                                                                                    |                                             |                                         |
| Hunt Group                                                                                                    |                                             |                                         |
| Voice Mail                                                                                                    |                                             |                                         |
| Call Directions                                                                                                    |                                             |                                         |
| Inbound                                                                                                    |                                             |                                         |
| Outbound                                                                                                    |                                             |                                         |
| In/Outbound                                                                                                    |                                             |                                         |
| Report-Subject Options                                                                                                    |                                             |                                         |
| Report on ALL Extensions                                                                                                    |                                             |                                         |
| Report on Selected Extensio                                                                                                    |                                             |                                         |
| Select one or more Extensions to<br>Selected Extensions                                                                                                    | report:                                     | Unselected Extensions                   |
| Ames, Aarik (x1037)                                                                                                    |                                             | 1 Lab (x1032)                           |
| Bass, Julie (x1040)<br>Cahhal, Doug (x1205)                                                                                                    |                                             | 1Lab (x1031)<br>2 Lab (x1033)           |
| Castagna, Greg (x1004)<br>Dumbrowsky, Gary (x1203)                                                                                                    |                                             | 3 Lab (x1047)<br>Airdo, Marylin (x1028) |
| Dumbiowsky, daly (x1203)                                                                                                    |                                             | Bums, Kevin (x1240)                     |
| Cummers Ortigers                                                                                                    |                                             |                                         |
| Summary Options                                                                                                    | S W_ 1 1                                    |                                         |
|                                                                                                    | Weekday                                     | Month User Defined Call Data Field      |
| O DNIS (                                                                                                    | Day of Year                                 | O Quarter                               |
| O Hour (                                                                                                    | Week                                        | © Year                                  |
| Show only the top                                                                                                    |                                             |                                         |
| Charting Options                                                                                                    |                                             |                                         |
| Bar Chart                                                                                                    |                                             |                                         |
| V Pie Chart                                                                                                    |                                             |                                         |
| Shift:                                                                                                    |                                             |                                         |
| 24-7                                                                                                    |                                             | •                                       |
| New Copy                                                                                                    | Edit                                        | Delete                                  |
| Date-Range Options:                                                                                                    | From:                                       |                                         |
|                                                                                                    | <ul> <li>From:</li> <li>4/ 1/201</li> </ul> | 1 💷 💌                                   |
|                                                                                                    | To:                                         |                                         |
|                                                                                                    | 6/30/201                                    | 1 🗐 🔻                                   |
|                                                                                                    |                                             |                                         |
| Run Report                                                                                                    |                                             | Save Cancel                             |

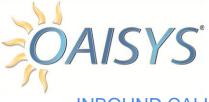

## INBOUND CALLS REPORT OUTPUTS

*Extension:* This column will vary depending on the summary option that was selected for the report. In the example on the following page the Extension option was selected so this column displays the extensions that were chosen for the report.

*Calls:* This is the total of all calls for the summary option. There is a subcategory for this report for each DNIS.

*Total:* This is the total duration in hours for all calls for the extension. (The example on the following page is for all DNIS numbers.)

*Avg:* This is the average duration of all calls in hours, minutes and seconds.

*%Total:* All calls for all selected extensions in the report will equal 100%. Per extension (and per DNIS), this line item represents the percentage of total calls for this extension.

The bottom line is a total for all ports in the system.

**NOTE:** All column totals are for the timeframe selected and for the shift selected. This information can be found at the top of the report.

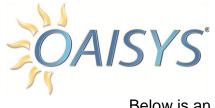

## Below is an example of the Report output for an Inbound Calls Report

|                          | . ما مر ا      |                    |                |         |         |  |
|--------------------------|----------------|--------------------|----------------|---------|---------|--|
|                          |                | ound Calls         |                |         |         |  |
|                          | Summarized By: | Selected Stations  |                |         |         |  |
|                          |                | Q2, 2011; Shift: 2 | 4.7            |         |         |  |
|                          | Report Dates.  | Q2, 2011, Offic 2  | .+-1           |         |         |  |
| Extension                | 1              | Calls              | Total Duration | -       | % Total |  |
| Bass, Julie (x1040)      |                | 513                | 56:27:05       | 0:06:36 | 38.0 %  |  |
| DNIS                     |                |                    |                |         |         |  |
| 3344                     |                | <u>318</u>         | 43:38:19       | 0:08:14 | 11.8 %  |  |
| 9040                     |                | <u>194</u>         | 12:46:16       | 0:03:56 | 7.2 %   |  |
| 7520                     |                | 1                  | 0:02:29        | 0:02:29 | 0.0 %   |  |
| Castagna, Greg (x1004)   |                | 380                | 38:41:35       | 0:06:06 | 28.2 %  |  |
| DNIS                     |                |                    |                |         |         |  |
| 3344                     |                | 225                | 28:58:46       | 0:07:43 | 8.4 %   |  |
| 9040                     |                | <u>153</u>         | 9:16:08        | 0:03:38 | 5.7 %   |  |
| 7505                     |                | <u>1</u>           | 0:06:29        | 0:06:29 | 0.0 %   |  |
| NO_DNIS                  |                | <u>1</u>           | 0:20:10        | 0:20:10 | 0.1 %   |  |
| Cahhal, Doug (x1205)     |                | 230                | 21:16:58       | 0:05:33 | 17.0 %  |  |
| DNIS                     |                |                    |                |         |         |  |
| 3344                     |                | <u>127</u>         | 9:08:58        | 0:04:19 | 4.7 %   |  |
| 7505                     |                | <u>75</u>          | 8:41:54        | 0:06:57 | 2.8 %   |  |
| 9040                     |                | <u>25</u>          | 2:59:44        | 0:07:11 | 0.9 %   |  |
| NO DNIS                  |                | 3                  | 0:26:21        | 0:08:47 | 0.2 %   |  |
| Ames, Aarik (x1037)      |                | 127                | 24:32:46       | 0:11:35 | 9.4 %   |  |
| DNIS                     |                |                    |                |         |         |  |
| 3344                     |                | <u>87</u>          | 18:45:32       | 0:12:56 | 3.2 %   |  |
| 9040                     |                | 40                 | 5:47:14        | 0:08:40 | 1.5 %   |  |
| Dumbrowsky, Gary (x1203) |                | 99                 | 8:41:38        | 0:05:16 | 7.3 %   |  |
| DNIS                     |                |                    |                |         |         |  |
| 3344                     |                | 53                 | 4:33:46        | 0:05:09 | 2.0 %   |  |
| 9040                     |                | 45                 | 4:06:58        | 0:05:29 | 1.7 %   |  |
| 7520                     |                | 1                  | 0:00:53        | 0:00:53 | 0.0 %   |  |
| <other></other>          |                | 0                  | 0:00:00        | 0:00:00 | 0.0 %   |  |

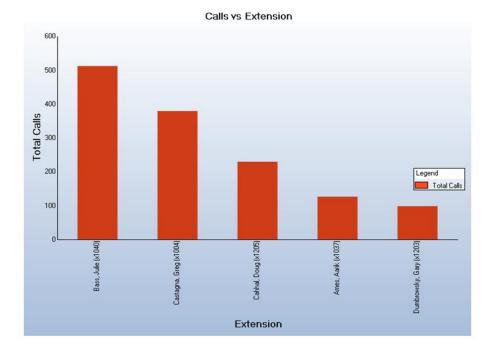

OAISYS Tracer Reports Administration Guide

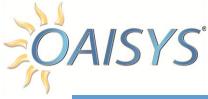

# TRACER USAGE REPORTS

The Tracer-Usage reports provide ways to view how the Tracer system has been used over selected periods of time. This can include the entire system, certain ports, or specific users. These reports show the quantity and types of calls as well as how many of the calls were recorded.

For each of the four reports in this report suite the total calls, in calls, and out calls columns provide a link back to Historical Calls view. These calls will appear in the **Reports Drill In** folder.

Each report shows a **Print** button in the upper left hand corner and a **Close** button in the upper right hand corner.

| Report Name   | Description                                      |
|---------------|--------------------------------------------------|
| Extension     | Views of calls to/from selected phone extensions |
| Tracer Port   | Views of port usage                              |
| System        | System-wide usage views                          |
| Inbound Calls | Only Inbound calls are reported on               |

## EXTENSION

This report shows you the total calls both inbound and outbound for the selected extensions. It also shows you total duration, average duration, and percentage of calls recorded for both inbound and outbound calls.

One way this report is used: This report shows that Greg at x1004 spends an average duration of ten minutes on his outbound calls while the average outbound call lasts only five minutes. The report also indicates 0% of Greg's outbound calls are recorded. You may want to start randomly recording Greg's outbound calls to determine why he spends twice as much time on outbound calls as everyone else.

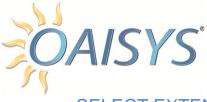

## SELECT EXTENSION REPORT INPUTS

- 1. Enter a name for the report.
- 2. Select the Report Scope:
  - a. Private for personal use or Public for everyone to see.
- 3. Select Tracer Usage from the Report Suite drop down list.
- 4. Select Extension from the Report Template
- 5. Select the Extension type:
  - a. Station, Hunt Group, or Voice Mail. You may check one or more extension types.
- 6. Select the Report-Subject Options:
  - All or Selected extensions. If you choose Selected Extensions, an extension window will appear and you will select the desired extensions.
- 7. Select whether to summarize by Extension (or Port) or use a timeframe choice.
- 8. When choosing Extension (or Port), the checkbox may be marked to show the top "n" items. Enter a value for number items to show.
- 9. Check the box to select one or more charting option:
  - a. Bar Chart
  - b. Pie Chart
- 10. Select the Shift for the report from the drop down list.

**NOTE:** Shifts can be created from here if no existing shifts are available.

- 11. Each report must specify a range of dates for the data to be included in the report:
  - a. These dates can be fixed dates, such as "March 1, 2004 through March 5, 2005" or sliding dates, such as "This Quarter", "Last Week", the "Last 7 Days", etc.
- 12. Choose sliding dates or set the From and To dates.
  - a. When using a sliding date, enter the appropriate value for the parameter selected.
- 13. Click on **Save** to save the report or click **Run Report** to run the report immediately.
  - a. If you save your report you must select your newly created report from the list of reports.

**NOTE:** The call data shown in a report is limited to only the calls that started within the date range specified.

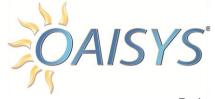

## Below is a sample Extension Report Input Screen

| Report Title:                         |                               |  |  |  |  |  |
|---------------------------------------|-------------------------------|--|--|--|--|--|
| Extension Report                      |                               |  |  |  |  |  |
| Report Scope:                         |                               |  |  |  |  |  |
| Private (only for my personal use)    |                               |  |  |  |  |  |
| Public (everyone may use this report) | )                             |  |  |  |  |  |
|                                       |                               |  |  |  |  |  |
| Report Suite:                         |                               |  |  |  |  |  |
| Tracer Usage                          | •                             |  |  |  |  |  |
| Report Template:                      |                               |  |  |  |  |  |
| Extension                             | ▼                             |  |  |  |  |  |
| Extension Types                       |                               |  |  |  |  |  |
| Station                               |                               |  |  |  |  |  |
| Hunt Group                            |                               |  |  |  |  |  |
| Voice Mail                            |                               |  |  |  |  |  |
|                                       |                               |  |  |  |  |  |
| Report-Subject Options                |                               |  |  |  |  |  |
| Report on ALL Extensions              |                               |  |  |  |  |  |
| Report on Selected Extensions         |                               |  |  |  |  |  |
| Summary Options                       |                               |  |  |  |  |  |
| Extension                             | Quarter                       |  |  |  |  |  |
| ⊘ Hour                                | Year                          |  |  |  |  |  |
| Weekday                               |                               |  |  |  |  |  |
| Show only the top                     |                               |  |  |  |  |  |
| Charting Onlines                      |                               |  |  |  |  |  |
| Charting Options<br>Bar Chart         |                               |  |  |  |  |  |
| V Pie Chart                           |                               |  |  |  |  |  |
|                                       |                               |  |  |  |  |  |
|                                       |                               |  |  |  |  |  |
| Shift:                                |                               |  |  |  |  |  |
| 24-7                                  | ▼                             |  |  |  |  |  |
| New Copy                              | Edit Delete                   |  |  |  |  |  |
| Date-Range Options: Fr                |                               |  |  |  |  |  |
|                                       | rom:<br>4/ 1/2011           ▼ |  |  |  |  |  |
|                                       | 0:                            |  |  |  |  |  |
|                                       | 6/30/2011 🗐 🗸                 |  |  |  |  |  |
|                                       |                               |  |  |  |  |  |
| Run Report                            | Save Cancel                   |  |  |  |  |  |

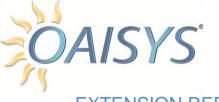

## EXTENSION REPORT OUTPUTS

*Extension:* This is the extension number and the name associated with the extension.

*Total Calls:* This is the total amount of inbound and outbound calls for the extension.

*Total Duration:* This is the total duration for all calls represented in hours.

*Avg Duration:* This is the average duration for all calls represented in hours, minutes, and seconds.

% Recorded: This is the percentage of all calls that were recorded.

In Calls: This is the total number of inbound calls for the extension.

**Total Duration:** This is the total duration of all inbound calls for this extension.

**Avg Duration:** This is the average duration of all inbound calls for this extension.

% **Recorded:** This is the percentage of inbound calls that were recorded for this extension.

Out Calls: This is the total number of outbound calls for this extension.

**Total Duration:** This is the total duration of outbound calls for this extension represented in hours.

**Avg Duration:** This is the average duration of outbound calls for this extension represented in hours, minutes, and seconds.

% Recorded: This is the percentage of outbound calls that were recorded for this extension.

The bottom line is a summary of all extensions in the report.

**NOTE:** Please note that all column totals are for the timeframe selected and for the shift selected. This information can be found at the top of the report.

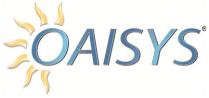

## Below is an example of the Report output for a Tracer Usage Extension Report

| nail 🗅 Export            |               |                   |                 |              |              |                   |                 |            |            |                   |                 |            |
|--------------------------|---------------|-------------------|-----------------|--------------|--------------|-------------------|-----------------|------------|------------|-------------------|-----------------|------------|
|                          |               |                   | Ex              | tension      | Repo         | rt                |                 |            |            |                   |                 |            |
|                          |               |                   |                 | All Stations |              |                   |                 |            |            |                   |                 |            |
|                          |               |                   | -               | Extension    |              |                   |                 |            |            |                   |                 |            |
|                          |               | Rep               | ort Dates:      | Q2, 2011; \$ | Shift: 24-   | -7                |                 |            |            |                   |                 |            |
| Extension                | Total Calls   | Total<br>Duration | Avg<br>Duration | % Recorded   | In Calls     | Total<br>Duration | Avg<br>Duration | % Recorded | Out Calls  | Total<br>Duration | Avg<br>Duration | % Recorded |
| ×2500                    | <u>11.947</u> | 1482:29:55        | 0:07:26         | 99.9 %       | 11,922       | 1479:17:13        | 0:07:26         | 99.9 %     | <u>25</u>  | 3:12:42           | 0:07:42         | 100.0 %    |
| x1026 Stewart, Fran      | 2,205         | 164:46:20         | 0:04:29         | 99.2 %       | 1,276        | 99:31:29          | 0:04:40         | 99.8 %     | <u>929</u> | 65:14:51          | 0:04:12         | 98.3 %     |
| x2509                    | <u>1.678</u>  | 165:54:38         | 0:05:55         | 100.0 %      | <u>1,677</u> | 165:46:23         | 0:05:55         | 100.0 %    | 1          | 0:08:15           | 0:08:15         | 100.0 %    |
| x2507                    | 1.665         | 172:40:03         | 0:06:13         | 99.9 %       | 1.662        | 172:26:57         | 0:06:13         | 99.9 %     | 3          | 0:13:06           | 0:04:22         | 100.0 %    |
| x2501                    | <u>1.664</u>  | 180:14:31         | 0:06:29         | 99.9 %       | <u>1.662</u> | 180:00:24         | 0:06:29         | 99.9 %     | 2          | 0:14:07           | 0:07:03         | 100.0 %    |
| x2504                    | 1.663         | 183:20:41         | 0:06:36         | 100.0 %      | 1,661        | 182:50:22         | 0:06:36         | 100.0 %    | 2          | 0:30:19           | 0:15:09         | 100.0 %    |
| x2508                    | <u>1.655</u>  | 184:31:24         | 0:06:41         | 99.9 %       | <u>1.654</u> | 184:31:04         | 0:06:41         | 99.9 %     | 1          | 0:00:20           | 0:00:20         | 100.0 %    |
| x2505                    | 1.653         | 177:54:35         | 0:06:27         | 100.0 %      | 1.646        | 176:46:10         | 0:06:26         | 100.0 %    | Z          | 1:08:25           | 0:09:46         | 100.0 %    |
| x2506                    | <u>1.652</u>  | 163:56:09         | 0:05:57         | 100.0 %      | <u>1.651</u> | 163:53:12         | 0:05:57         | 100.0 %    | 1          | 0:02:57           | 0:02:57         | 100.0 %    |
| x2502                    | 1.647         | 182:49:43         | 0:06:39         | 100.0 %      | 1,643        | 182:28:50         | 0:06:39         | 100.0 %    | 4          | 0:20:53           | 0:05:13         | 100.0 %    |
| x2503                    | <u>1.635</u>  | 170:08:49         | 0:06:14         | 100.0 %      | <u>1,629</u> | 169:26:17         | 0:06:14         | 100.0 %    | <u>6</u>   | 0:42:32           | 0:07:05         | 100.0 %    |
| Extension                | Total Calls   | Total<br>Duration | Avg<br>Duration | % Recorded   | In Calls     | Total<br>Duration | Avg<br>Duration | % Recorded | Out Calls  | Total<br>Duration | Avg<br>Duration | % Recorde  |
| xGreg C                  | 0             | 0:00:00           | 0:00:00         | 0.0 %        | 0            | 0:00:00           | 0:00:00         | 0.0 %      | 0          | 0:00:00           | 0:00:00         | 0.0 %      |
| x1742 Knowels, Kyle Home | 0             | 0:00:00           | 0:00:00         | 0.0 %        | 0            | 0:00:00           | 0:00:00         | 0.0 %      | 0          | 0:00:00           | 0:00:00         | 0.0 %      |
| x1608 Ames, Doug Cell    | 0             | 0:00:00           | 0:00:00         | 0.0 %        | 0            | 0:00:00           | 0:00:00         | 0.0 %      | 0          | 0:00:00           | 0:00:00         | 0.0 %      |
| x1021 Engineering Conf   | 0             | 0:00:00           | 0:00:00         | 0.0 %        | 0            | 0:00:00           | 0:00:00         | 0.0 %      | 0          | 0:00:00           | 0:00:00         | 0.0 %      |
| x1138 Joe SIP            | 0             | 0:00:00           | 0:00:00         | 0.0 %        | 0            | 0:00:00           | 0:00:00         | 0.0 %      | 0          | 0:00:00           | 0:00:00         | 0.0 %      |
| x1098 Panaram            | 0             | 0:00:00           | 0:00:00         | 0.0 %        | 0            | 0:00:00           | 0:00:00         | 0.0 %      | 0          | 0:00:00           | 0:00:00         | 0.0 %      |
| x1024 Xu, Ke             | 0             | 0:00:00           | 0:00:00         | 0.0 %        | 0            | 0:00:00           | 0:00:00         | 0.0 %      | 0          | 0:00:00           | 0:00:00         | 0.0 %      |
| x1242 Chandler, Cliff    | 0             | 0:00:00           | 0:00:00         | 0.0 %        | 0            | 0:00:00           | 0:00:00         | 0.0 %      | 0          | 0:00:00           | 0:00:00         | 0.0 %      |
| <other></other>          | 0             | 0:00:00           | 0:00:00         | 0.0 %        | 0            | 0:00:00           | 0:00:00         | 0.0 %      | 0          | 0:00:00           | 0:00:00         | 0.0 %      |
|                          | 49,396        | 5814:03:39        | 0:07:03         | 99.6 %       | 39,338       | 4943:02:22        | 0:07:32         | 99.9 %     | 10.058     | 871:01:17         | 0:05:11         | 98.2 %     |

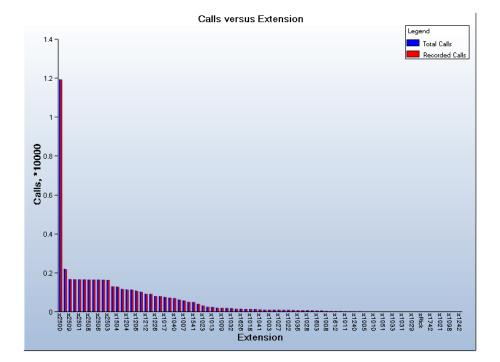

## OAISYS Tracer Reports Administration Guide

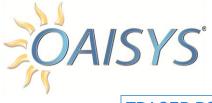

## TRACER PORT

This report shows you the activity at the Tracer port level. It reports the total calls per port and what percentage of time each port is busy.

*For example:* If you have 24 ports and the majority of these ports are busy 90% of the time, it may be time to add more ports to your system.

## SELECT REPORT INPUTS

- 1. Enter a name for the report.
- 2. Select the Report Scope:
  - a. Private for personal use or Public for everyone to see.
- 3. Select Tracer Usage from the Report Suite Drop Down.
- 4. Select Tracer Port from the Report Template
- 5. Select the Report-Subject Options:
  - a. All or Single Port. If you choose Single Port a port window will appear and you will select the desired port.
- 6. Select whether to summarize by Tracer Port or use a timeframe choice.
  - a. When choosing All Ports, the checkbox may be marked to show the top "n" ports. Enter a value for number or ports to show.
- 7. Check the box to select one or more charting option:
  - a. Bar Chart
  - b. Pie Chart
- 8. Select the Shift for the report from the drop down list.
  - **NOTE:** Shifts can be created from here if no existing shifts are available.
- 9. Each report must specify a range of dates for the data to be included in the report.
  - a. These dates can be fixed dates, such as "March 1, 2004 through March 5, 2005" or sliding dates, such as "This Quarter", "Last Week", the "Last 7 Days", etc.
- 10. Choose sliding dates or set the **From** and **To** dates.
  - a. When using a sliding date, enter the appropriate value for the parameter selected.
- 11. Click on **Save** to save the report or click **Run Report** to run the report immediately.
  - a. If you save your report you must select your newly created report from the list of reports.

**NOTE:** The call data shown in a report is limited to only the calls that started within the date range specified and are for the shift specified.

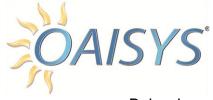

## Below is a sample Port Report Input Screen

| Report Title:                                                         |
|-----------------------------------------------------------------------|
| Port Report                                                           |
| Report Scope:                                                         |
| Private (only for my personal use)                                    |
| <ul> <li>Public (everyone may use this report)</li> </ul>             |
|                                                                       |
| Report Suite:                                                         |
| Tracer Usage                                                          |
| Report Template:                                                      |
| Tracer Port                                                           |
| Report-Subject Options     Report on ALL Ports                        |
| Report on Single Port                                                 |
| System port count:                                                    |
| 43                                                                    |
| Summary Options                                                       |
| <ul> <li>Tracer Port</li> <li>Day of Year</li> <li>Quarter</li> </ul> |
| ○ Hour                                                                |
| <ul> <li>Weekday</li> <li>Month</li> </ul>                            |
|                                                                       |
| Show only the top 10                                                  |
| Charting Options                                                      |
| ✓ Bar Chart                                                           |
| Pie Chart                                                             |
|                                                                       |
| Shift:                                                                |
| 24-7                                                                  |
| New Copy Edit Delete                                                  |
| Date-Range Options: From:                                             |
| Last Month                                                            |
| To:                                                                   |
| 7/31/2011                                                             |
|                                                                       |
|                                                                       |
|                                                                       |
|                                                                       |
| Run Report Save Cancel                                                |

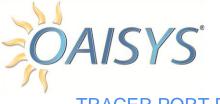

## TRACER PORT REPORT OUTPUTS

*Tracer Port:* This is the Port Number and extension programmed for that port number.

Total Calls: This is the total amount of calls for the port.

*Total:* This is the total duration for all calls for the port represented in hours.

Avg: This is the average duration per call for the port.

Port %: This is the percent of time that the port is busy.

The bottom line is a total for all ports in the report.

**NOTE:** All column totals are for the time frame selected and for the shift selected. This information can be found at the top of the report.

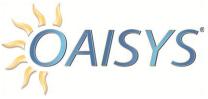

## Below is an example of the Report output for a Port Report

| Print 🙆 Email 🕒 Export |                 | Report Subject<br>Summarized By<br>Report Dates | : Tracer Por   | t.           |             |
|------------------------|-----------------|-------------------------------------------------|----------------|--------------|-------------|
|                        | Tracer Port     | Total Calls                                     | Total Duration | Avg Duration | Port % Busy |
| t.                     | oort 47 xRadio1 | 34,005                                          | 119:38:10      | 0:00:12      | 17.8 %      |
| F                      | port 23 xT9223  | <u>1,389</u>                                    | 110:39:18      | 0:04:46      | 16.5 %      |
|                        | port 1 xT9201   | <u>1,375</u>                                    | 147:58:39      | 0:06:27      | 22.0 %      |
|                        | port 2 xT9202   | <u>932</u>                                      | 113:17:02      | 0:07:17      | 16.9 %      |
| ſ                      | port 22 xT9222  | <u>751</u>                                      | 73:29:50       | 0:05:52      | 10.9 %      |
|                        | port 3 xT9203   | <u>673</u>                                      | 75:08:14       | 0:06:41      | 11.2 %      |
|                        | port 51 x1026   | <u>624</u>                                      | 44:57:46       | 0:04:19      | 6.7 %       |
|                        | port 4 xT9204   | 397                                             | 46:20:29       | 0:07:00      | 6.9 %       |
| r                      | port 21 xT9221  | <u>384</u>                                      | 37:40:44       | 0:05:53      | 5.6 %       |
|                        | port 56 x1226   | 308                                             | 31:17:18       | 0:06:05      | 4.7 %       |
|                        | <other></other> | 1,574                                           | 173:47:44      | 0:06:37      | 25.9 %      |
|                        | Total           | 42,412                                          | 974:15:14      | 0:01:22      | 3.4 %       |

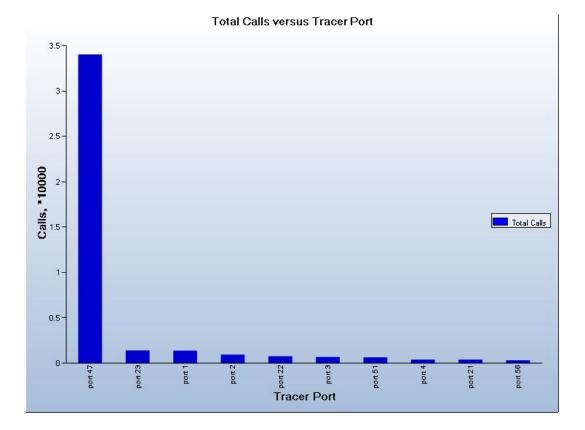

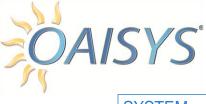

## SYSTEM

This report provides you with information on the system level.

- How many calls does your system take per day, week, or month?
- How many calls were recorded?
- How much time is being spent on calls?

This report can also be used to determine which shifts are the busiest.

## SELECT REPORT INPUTS

- 1. Enter a name for the report.
- 2. Select the Report Scope:
  - a. Private for personal use or Public for everyone to see.
- 3. Select Tracer Usage from the Report Suite Drop Down.
- 4. Select System from the Report Template.
- 5. Select which timeframe to summarize by.
- 6. Check the box to select one or more charting option:
  - a. Bar Chart
  - b. Pie Chart
- 7. Select the Shift for the report from the drop down list.

**NOTE:** Shifts can be created from here if no existing shifts are available.

8. Each report must specify a range of dates for the data to be included in the report:

- a. These dates can be fixed dates, such as "March 1, 2004 through March 5, 2005" or sliding dates, such as "This Quarter", "Last Week", the "Last 7 Days", etc.
- 9. Choose sliding dates or set the From and To dates.
  - a. When using a sliding date, enter the appropriate value for the parameter selected.

10. Click on **Save** to save the report or click **Run Report** to run the report immediately.

11. If you save your report you must select your newly created report from the list of reports.

**NOTE:** The call data shown in a report is limited to only the calls that started within the date range specified and are for the shift specified.

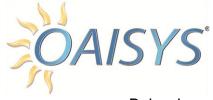

# Below is a sample System Report Input Screen

| Report Title:                         |             |
|---------------------------------------|-------------|
| System Report                         |             |
| Report Scope:                         |             |
| Private (only for my personal use)    |             |
| Public (everyone may use this report) |             |
|                                       |             |
| Darast Cultur                         |             |
| Report Suite:<br>Tracer Usage         | •           |
| Report Template:                      | •           |
| System                                | •           |
| (A)dou                                |             |
| Summary Options                       |             |
| ○ Hour                                |             |
| Weekday O Month                       |             |
| Day of Year Quarter                   |             |
|                                       |             |
| Charting Options                      |             |
| Bar Chart                             |             |
| V Pie Chart                           |             |
|                                       |             |
| Shift:                                |             |
| 24-7                                  | •           |
|                                       |             |
| New Copy Edit Delete                  |             |
|                                       |             |
| Date-Range Options: From:             |             |
| Last Month   7/ 1/2011                |             |
| To:                                   |             |
| 7/31/2011                             |             |
|                                       |             |
|                                       |             |
|                                       |             |
|                                       |             |
|                                       |             |
|                                       |             |
|                                       |             |
|                                       |             |
|                                       |             |
|                                       |             |
| Pur Prest                             | Care l      |
| Run Report                            | Save Cancel |

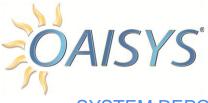

## SYSTEM REPORT OUTPUTS

*Week:* This column will vary depending on the summary option that was selected for the report. This particular report shows the calendar week number and the ending date of the week.

*Total Calls:* This is the total amount of calls for every port in the system for the selected summary option.

*Total Duration:* This is the total duration in hours for all calls in the system for the selected time frame summary option.

*Avg Duration:* This is the average duration per call in hours, minutes, and seconds.

% *Recorded:* This is the percentage of calls of the total calls that were recorded.

*In Calls:* This is the total inbound calls for the system for the timeframe summary option selected.

**Total Duration:** This is the total duration in hours of inbound calls for the system for the timeframe selected.

Avg Duration: This is the average duration per call in hours, minutes, and seconds for the inbound calls.

% **Recorded:** This is the percentage of inbound calls that were recorded.

*Out Calls:* This is the total outbound calls for the system for the timeframe selected.

**Total Duration:** This is the total duration of outbound calls in hours.

**Avg Duration:** This is the average duration for each outbound call in hours, minutes, and seconds.

**%Recorded:** This is the percentage of outbound calls that were recorded for the selected timeframe.

The bottom line is a total for all ports in the system.

**NOTE:** All column totals are for the timeframe selected and for the shift selected. This information can be found at the top of the report.

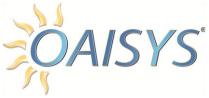

## Below is an example of the Report output for a Tracer Usage System Report

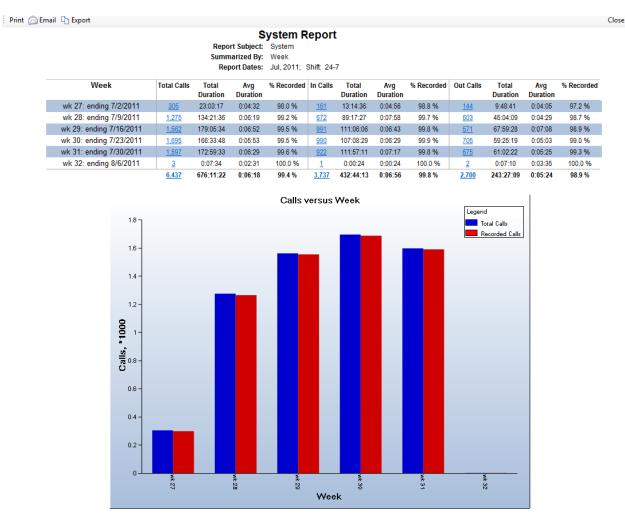

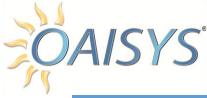

# EMPLOYEE ASSESSMENT REPORTS

The Employee Assessment Reports provide ways to view how the employees score according to evaluations performed on their calls. Trend reports will show how employees do across different criteria. Comparison reports can determine how employee's scores compare to one another.

| Report Name                    | Description                                                                           |
|--------------------------------|---------------------------------------------------------------------------------------|
| Employee Comparison            | Reports on employee's grades for evaluations in comparison to other employee's grades |
| Employee Evaluation            | Reports showing one or more employees' evaluations on one or more criteria            |
| Employee<br>Quality/Efficiency | Report showing employee's grades for evaluations                                      |
| Criteria Trend                 | Report showing grading trends according to specific criteria                          |
| Group Trend                    | Report showing grading trends according to groups of employees                        |

## EMPLOYEE COMPARISON

This report shows you how an employee grades themselves compared to how their supervisor graded them on the same calls.

*For example:* If Billy gave himself an average score of 4 out of 5 for the criteria of Knowledge while his supervisor scored him an average score of 2, this discrepancy should be addressed. Billy doesn't spend much time studying because he thinks he is knowledgeable enough. As a supervisor you can show him this report and encourage him to spend more time studying the knowledgebase.

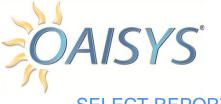

## SELECT REPORT INPUTS

- 1. Enter a name for the report.
- 2. Select the Report Scope:
  - a. Private for personal use or Public for everyone to see.
- 3. Select Employee-Assessment from the Report Suite Drop Down.
- 4. Select Employee-Comparison from the Report Template
- 5. Select the evaluation from the drop down list.
- 6. Select the extension of the employee you wish to report on.
- 7. Enter a check mark to display a Bar Chart.
- Select the Shift for the report from the drop down list.
   NOTE: Shifts can be created from here if no existing shifts are available.
- 9. Each report must specify a range of dates for the data to be included in the report:
  - a. These dates can be fixed dates, such as "March 1, 2008 through March 5, 2008" or sliding dates, such as "This Quarter", "Last Week", the "Last 7 Days", etc.
- 10. Choose sliding dates or set the **From** and **To** dates.
  - a. When using a sliding date, enter the appropriate value for the parameter selected.
- 11. Click on **Save** to save the report or click **Run Report** to run the report immediately.
- 12. If you save your report, you must select your newly created report from the list of reports.

**NOTE:** The call data shown in a report is limited to only the calls that started within the date range specified and are for the shift specified.

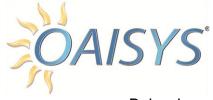

## Below is a sample Employee Comparison Report Input Screen

| Report Title:                         |        |
|---------------------------------------|--------|
| Employee Comparison                   |        |
| Report Scope:                         |        |
| Private (only for my personal use)    |        |
| Public (everyone may use this report) |        |
|                                       |        |
| Report Suite:                         |        |
| Employee Assessment                   | -      |
| Report Template:                      |        |
| Employee Comparison                   | •      |
|                                       |        |
| Evaluation:                           |        |
| SE Scorecard                          |        |
| Extension:                            |        |
| Castagna, Greg (x1004)                | •      |
|                                       |        |
| Charting Options                      |        |
| Bar Chart                             |        |
|                                       |        |
| Shift:<br>24-7                        |        |
| 24-7                                  | •      |
| New Copy Edit Delete                  |        |
| Date-Range Options: From:             |        |
| Last Month  7/ 1/2011                 |        |
| To:                                   |        |
| 7/31/2011                             |        |
|                                       |        |
|                                       |        |
|                                       |        |
|                                       |        |
|                                       |        |
|                                       |        |
|                                       |        |
|                                       |        |
|                                       |        |
|                                       |        |
|                                       |        |
| Run Report Save                       | Cancel |

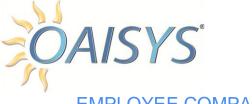

## EMPLOYEE COMPARISON REPORT OUTPUTS

*Grader:* This column includes Self (the selected employee) and Supervisor (the selected employee's supervisor).

*Following Columns:* Each column that follows represents criteria from the selected evaluation. The number in the column represents the average score across all evaluations for the selected timeframe for the criteria.

*Weighted Average:* This column represents the average of all criteria for the selected evaluation, and takes into account the weights of each criterion.

*For example:* Politeness may be weighted in the evaluation as 40% while Knowledge is weighted at only 20%.

**NOTE:** All column totals are for the timeframe selected and for the shift selected. This information can be found at the top of the report.

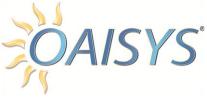

## Below is an example of the Report output for an Employee Comparison Report

| Print 🖄 Em | ail 🗅 Export |        |                |                                                                                    |              | Clos |
|------------|--------------|--------|----------------|------------------------------------------------------------------------------------|--------------|------|
|            |              |        | SE EV          | aluation                                                                           |              |      |
|            |              |        | Summarized By: | SE Scorecard; Extension: Castagna<br>Grader<br>Last 4 months: 4/1/2011 - 8/4/2011; |              |      |
|            | Grader       | Answer | Polite         | Knowledge                                                                          | Weighted Avg |      |
|            | Self         | 4.5    | 4.5            | 4.5                                                                                | 4.5          |      |
|            | Supervisor   | 5      | 4.6            | 4.4                                                                                | 4.6          |      |

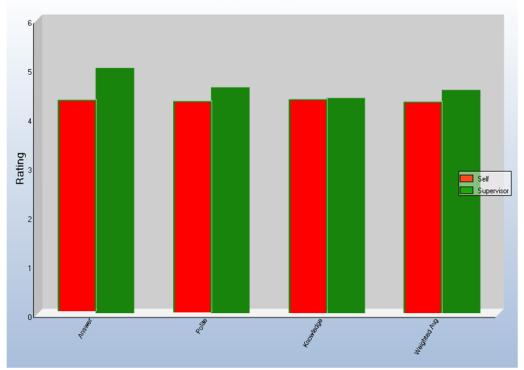

**Employee** Comparison

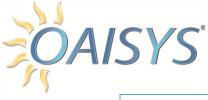

## EMPLOYEE EVALUATION

This report shows you how your employees score overall and on specific evaluation criteria.

*For example:* Last week's report shows Susie scored very high on Friendliness but low on Knowledge, and James scored very low on Friendliness but high on Knowledge. Pairing these two up as a training exercise can help them learn from each other.

## SELECT REPORT INPUTS

- 1. Enter a name for the report.
- 2. Select the Report Scope:
  - a. Private for personal use or Public for everyone to see.
- 3. Select Employee-Assessment from the Report Suite Drop Down.
- 4. Select Employee-Evaluation from the Report Template
- 5. Select the evaluation from the drop down list.
- 6. Select the Grader you'd like to include in your report:
  - a. Your options are Self, Supervisor and All.
- 7. Select All Extensions or specific extensions you want to report on.
- 8. Choose your sort option:
  - a. Extension, Ungraded Calls, Graded Calls, or Weighted Average. This is the order in which you want to display your report.
- 9. Enter a check mark to display a Bar Chart.
- 10. Select the Shift for the report from the drop down list.
  - **NOTE:** Shifts can be created from here if no existing shifts are available.
- 11. Each report must specify a range of dates for the data to be included in the report:
  - a. These dates can be fixed dates, such as "March 1, 2008 through March 5, 2008" or sliding dates, such as "This Quarter", "Last Week", the "Last 7 Days", etc.
- 12. Choose sliding dates or set the **From** and **To** dates.
  - a. When using a sliding date, enter the appropriate value for the parameter selected.
- 13. Click **Save** to save the report or click **Run Report** to run the report immediately.
- 14. If you save your report you must select your newly created report from the list of reports.

**NOTE:** The call data shown in a report is limited to only the calls that started within the date range specified and are for the shift specified.

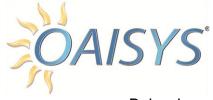

## Below is a sample Port Report Input Screen

| Report Title:                                                                                                    |             |
|----------------------------------------------------------------------------------------------------|-------------|
| Employee Evaluation                                                                                                    |             |
| Report Scope:                                                                                                    |             |
| Private (only for my personal use)                                                                                                    |             |
| <ul> <li>Public (everyone may use this report)</li> </ul>                                                                                                    |             |
|                                                                                                    |             |
| Report Suite:                                                                                                    |             |
| Employee Assessment                                                                                                    | •           |
| Report Template:                                                                                                    |             |
| Employee-Evaluation                                                                                                    | ▼           |
|                                                                                                    |             |
| Evaluation:                                                                                                    |             |
| RSM                                                                                                    | •           |
| Grader:                                                                                                    |             |
| [AI]                                                                                                    | •           |
| <u> </u>                                                                                                    |             |
| Report-Subject Options                                                                                                    |             |
| Report on ALL Extensions                                                                                                    |             |
| Report on Selected Extensions                                                                                                    |             |
| Sort By                                                                                                    |             |
| Extension                                                                                                    | •           |
| Charling Onlines                                                                                                    |             |
| Charting Options           Image: Chart state         Image: Chart state |             |
|                                                                                                    |             |
| Shift:                                                                                                    |             |
| 24-7                                                                                                    |             |
|                                                                                                    | •           |
| New Copy Edit Delete                                                                                                    |             |
|                                                                                                    |             |
| Date-Range Options: From:                                                                                                    |             |
| Last Quarter                                                                                                    |             |
| To:                                                                                                    |             |
| 6/30/2011                                                                                                    |             |
|                                                                                                    |             |
|                                                                                                    |             |
|                                                                                                    |             |
|                                                                                                    |             |
|                                                                                                    |             |
| Dep Depet                                                                                                    |             |
| Run Report                                                                                                    | Save Cancel |

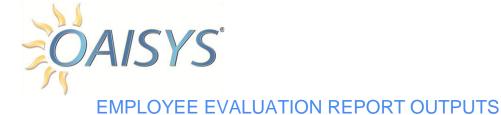

*Extension:* This column lists the extensions selected for the report. The name associated with the extension and the extension numbers are listed.

*Ungraded Calls:* This number represents the calls that have the selected evaluation available but were not graded yet. Not Graded means either the evaluation has not yet been started or the evaluation is in progress. This number has a hyperlink back to the calls that have the evaluation associated with them that have not yet been evaluated.

*Graded Calls:* This number represents calls that have the selected evaluation associated with them with a Completed status. This number has a hyperlink back to the calls that have the evaluation associated with them that have been evaluated.

*Following Columns:* Each column that follows represents criteria from the selected evaluation. The number in the column represents the average score across all evaluations for the selected timeframe for the criteria.

*Weighted Average:* This column represents the average of all criteria for the selected evaluation. This report takes into account the weights of each criterion.

*For example:* Politeness may be weighted in the evaluation as 40% while Knowledge is weighted at only 20%.

The bottom line in this report is an **Average** for all extensions selected for the report for each criteria and a total overall average across all criteria.

**NOTE:** All column totals are for the timeframe selected and for the shift selected. This information can be found at the top of the report.

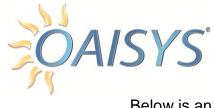

## Below is an example of the Report output for an Employee Evaluation Report

|                                     |                   | Employe                      | e Evaluation                                                                |          |          |
|-------------------------------------|-------------------|------------------------------|-----------------------------------------------------------------------------|----------|----------|
|                                     |                   | Summarized By:<br>Sorted By: | RSM; Grader: [All]<br>Extension (All)<br>Extension<br>Q2, 2011; Shift: 24-7 |          |          |
| Extension                           | Ungraded<br>Calls |                              | ided<br>alls                                                                | Greeting | Identify |
| Anthon, Kathy Cell(x1606)           | <u>96</u>         |                              | 0                                                                           |          |          |
| Anthon, Kathy(x1206)                | <u>1852</u>       |                              | <u>6</u>                                                                    | 5        |          |
| Cahhal, Doug Cell(x1605)            | <u>28</u>         |                              | 0                                                                           |          |          |
| Cahhal, Doug(x1205)                 | <u>1183</u>       |                              | 1                                                                           | 5        | 5        |
| Floyd, Greg Cell(x1726)             | <u>100</u>        |                              | 0                                                                           |          |          |
| Floyd, Greg(x1226)                  | 1436              |                              | 2                                                                           | 5        | 5        |
| Ireland, Elwood<br>Cell(x1604)      | <u>145</u>        |                              | 0                                                                           |          |          |
| Ireland, Elwood(x1204)              | <u>1961</u>       |                              | 1                                                                           | 5        | 5        |
| Jill-dynamic ext dial<br>in(x1912)  | <u>98</u>         |                              | 0                                                                           | -        |          |
| Kathy Dynamic ext dial<br>in(x1906) | 5                 |                              | 0                                                                           |          |          |
| Walts, Jill Cell(x1612)             | <u>33</u>         |                              | 0                                                                           |          | -        |
| Walts, Jill(x1212)                  | <u>1236</u>       |                              | 2                                                                           | 5        | 5        |
| Average                             |                   |                              |                                                                             | 5        | 5        |
| Extension                           | Configuration     | Multi                        | Node                                                                        | Date Set | Close    |
| Anthon, Kathy Cell(x1606)           |                   |                              |                                                                             |          |          |
| Anthon, Kathy(x1206)                |                   |                              |                                                                             | 5        | 5        |
| Cahhal, Doug Cell(x1605)            |                   |                              |                                                                             |          |          |
| Cahhal, Doug(x1205)                 | 5                 |                              | 0                                                                           | 0        | 5        |
| Floyd, Greg Cell(x1726)             |                   |                              |                                                                             |          |          |
| Floyd, Greg(x1226)                  | 5                 |                              | 5                                                                           | 5        | 5        |
| Ireland, Elwood<br>Cell(x1604)      |                   |                              |                                                                             | -        | -        |
| Ireland, Elwood(x1204)              | 5                 |                              | 0                                                                           | 5        | 5        |
| Jill-dynamic ext dial<br>in(x1912)  |                   |                              |                                                                             |          |          |
| Kathy Dynamic ext dial<br>in(x1906) |                   |                              | -                                                                           |          |          |
| Walts, Jill Cell(x1612)             |                   |                              |                                                                             |          |          |
| Walts, Jill(x1212)                  |                   |                              |                                                                             |          | 5        |

#### Employee Evaluation

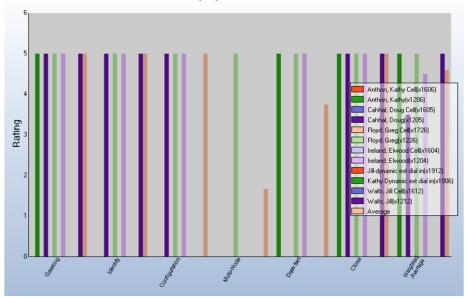

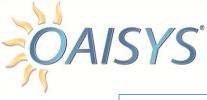

## EMPLOYEE QUALITY/EFFICIENCY

How efficient are your employees? Does their quality suffer when their average talk time is low? For example, Julie scores an overall grade of 3 for the month of June. Her average talk time in June was 3 minutes, which is the company goal. Julie scores an overall grade of 4.4 in July, but her average talk time went up to 5 minutes. Maybe you need to consider adjusting your average talk time goal.

## SELECT REPORT INPUTS

- 1. Enter a name for the report.
- 2. Select the Report Scope:
  - a. Private for personal use or Public for everyone to see.
- 3. Select Employee-Assessment from the Report Suite Drop Down.
- 4. Select Employee-Quality/Efficiency from the Report Template.
- 5. Select the evaluation from the drop down list.
- 6. Select all criteria or single criteria.
- 7. Choose your sort option:
  - a. Extension, Ungraded Calls, Graded Calls or Weighted Average. This is the order in which you want to display your report.
- 8. Enter a check mark to display a Chart.
  - a. This is not a bar or pie chart, but rather a unique chart.
- 9. Select the Shift for the report from the drop down list.
  - **NOTE:** Shifts can be created from here if no existing shifts are available.
- 10. Each report must specify a range of dates for the data to be included in the report:
  - a. These dates can be fixed dates, such as "March 1, 2008 through March 5, 2008" or sliding dates, such as "This Quarter", "Last Week", the "Last 7 Days", etc.
- 11. Choose sliding dates or set the **From** and **To** dates.
- 12. When using a sliding date, enter the appropriate value for the parameter selected.
- 13. Click on **Save** to save the report or click **Run Report** to run the report immediately.
- 14. If you save your report you must select your newly created report from the list of reports.

**NOTE:** The call data shown in a report is limited to only the calls that started within the date range specified and are for the shift specified.

# **AISYS**

Below is a sample Employee Quality/Efficiency Report Input Screen

| Report Title:                              |             |
|--------------------------------------------|-------------|
| Employee Quality\Efficiency Report         |             |
| Report Scope:                              |             |
| Private (only for my personal use)         |             |
| O Public (everyone may use this report)    |             |
|                                            |             |
| Report Suite:                              |             |
| Employee Assessment                        | •           |
| Report Template:                           |             |
| Employee-Quality/Efficiency                | •           |
|                                            |             |
| Evaluation:                                |             |
| SE Scorecard                               | •           |
| Report Criteria Options                    |             |
| <ul> <li>Report on ALL Criteria</li> </ul> |             |
| Report on Single Criteria                  |             |
| Sort By                                    |             |
| Extension                                  |             |
| Extension                                  | •           |
| Charting Options                           |             |
| Chart                                      |             |
|                                            |             |
| Shift:                                     |             |
| Mon-Fri; 9-5                               | ▼           |
| New Copy Edit Delete                       |             |
| Date-Range Options: From:                  |             |
| This Year   I/ 1/2011                      |             |
| To:                                        |             |
| 12/31/2011                                 |             |
|                                            |             |
|                                            |             |
|                                            |             |
|                                            |             |
|                                            |             |
|                                            |             |
|                                            |             |
|                                            |             |
| Run Report                                 | Save Cancel |
|                                            |             |

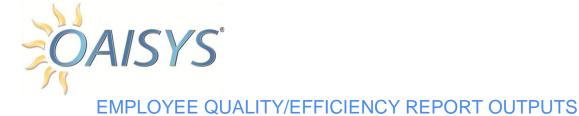

*Extension:* This column lists the extensions selected for the report. The name associated with the extension and the extension numbers are listed.

*Total Calls:* This number represents the calls that have the selected evaluation available; they may be graded or not graded. This number is a hyperlink back to the calls with the associated evaluation available.

*Graded Calls:* This number represents calls that have the selected evaluation associated with them with a Completed status. This number has a hyperlink back to the calls that have the evaluation associated with them that have been evaluated.

*Avg Grade:* This number represents the average grade across the selected criteria or all criteria for all completed evaluations.

Avg Duration: This is the average duration per graded call.

The bottom line in this report is an **Average grade** for all extensions selected for the report for all criteria or a single criteria and an Average **Duration** for all graded calls.

**NOTE:** All column totals are for the timeframe selected and for the shift selected. This information can be found at the top of the report.

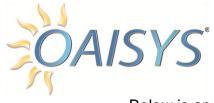

Below is an example of the Report output for an Employee Quality/Efficiency Report

Print 应 Email 🗅 Export

| E                         | Employee Quality\Efficiency Report<br>Report Subject: SE Scorecard; Criteria: [All Criteria]<br>Summarized By: Extension<br>Sorted By: Extension<br>Report Dates: Year of 2011; Shift: Monday - Friday; 9:00:00 AM - 5:00:00 F |              |           |              |  |
|---------------------------|----------------------------------------------------------------------------------------------------|--------------|-----------|--------------|--|
| Extension                 | Total Calls                                                                                                    | Graded Calls | Avg Grade | Avg Duration |  |
| Castagna, Greg ACD(x1504) | <u>8</u>                                                                                                    | <u>8</u>     | 4.5       | 0:05:51      |  |
| Castagna, Greg(x1004)     | <u>17</u>                                                                                                    | <u>17</u>    | 4.6       | 0:32:02      |  |
| Mauch, Rick ACD(x1541)    | <u>22</u>                                                                                                    | 22           | 4.3       | 0:21:26      |  |
| Mauch, Rick(x1041)        | <u>16</u>                                                                                                    | <u>16</u>    | 4.6       | 0:31:31      |  |
| Poer, Tony(x1017)         | <u>10</u>                                                                                                    | <u>9</u>     | 4.1       | 0:07:07      |  |
| Average                   |                                                                                                    |              | 4.4       | 0:19:36      |  |

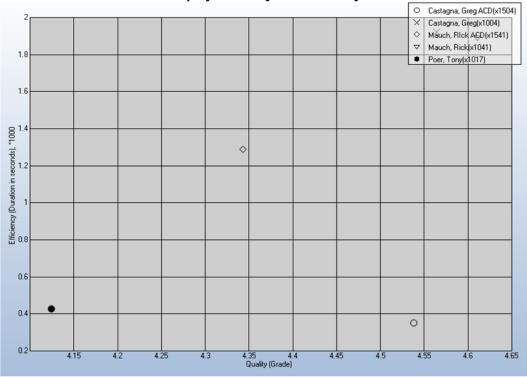

#### **Employee Quality and Efficiency**

Close

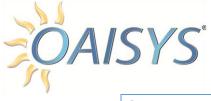

## CRITERIA TREND

What trend does your new support team member show in the area of Knowledge? Do his scores indicate he is becoming more knowledgeable as the weeks pass by?

## SELECT REPORT INPUTS

- 1. Enter a name for the report.
- 2. Select the Report Scope:
  - a. Private for personal use or Public for everyone to see.
- 3. Select Employee-Assessment from the Report Suite Drop Down.
- 4. Select Criteria Trend from the Report Template
- 5. Select the evaluation from the drop down list.
- 6. Select the Grader for your report:
  - a. Your options are Self, Supervisor, or All.
- 7. Chose the extension or extensions you want to include in your report.
- 8. Select a summary option of Week, Month, or Quarter.
- 9. Enter a check mark to display a Line Chart.
- 10. Select the Shift for the report from the drop down list. **NOTE:** Shifts can be created from here if no existing shifts are available.
- 11. Each report must specify a range of dates for the data to be included in the report:
  - a. These dates can be fixed dates, such as "March 1, 2008 through March 5, 2008" or sliding dates, such as "This Quarter", "Last Week", the "Last 7 Days", etc.
- 12. Choose sliding dates or set the From and To dates.
  - a. When using a sliding date, enter the appropriate value for the parameter selected.
- 13. Click on **Save** to save the report or click **Run Report** to run the report immediately.
- 14. If you save your report you must select your newly created report from the list of reports.

**NOTE:** The call data shown in a report is limited to only the calls that started within the date range specified and are for the shift specified.

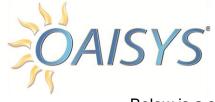

## Below is a sample Criteria Trend Report Input Screen

| Report Title:                                       |
|-----------------------------------------------------|
| Criteria Trend                                      |
| Report Scope:                                       |
| Private (only for my personal use)                  |
| Public (everyone may use this report)               |
|                                                     |
| Report Suite:                                       |
| Employee Assessment                                 |
| Report Template:                                    |
| Criteria-Trend 🔹                                    |
|                                                     |
| Evaluation:                                         |
| SE Scorecard                                        |
| Grader:                                             |
| [AI]                                                |
|                                                     |
| Report-Subject Options     Report on ALL Extensions |
| Report on Selected Extensions                       |
| Report Criteria Options                             |
| Report on ALL Criteria                              |
| 🔘 Report on Selected Criteria                       |
| Summary Options                                     |
| © Week                                              |
|                                                     |
| Charting Options                                    |
| V Line Chart                                        |
|                                                     |
| Shift:                                              |
| Mon-Fri; 9-5                                        |
| New Copy Edit Delete                                |
| Date-Range Options: From:                           |
| Last X Months                                       |
| To:                                                 |
| Last 6 Months 8/ 2/2011                             |
|                                                     |
|                                                     |
| Run Report Save Cancel                              |

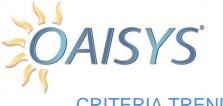

## **CRITERIA TREND REPORT OUTPUTS**

Criteria: This column lists the criteria selected for the report.

*The following columns will vary:* These columns will vary depending on the summary option you selected in the report template:

- Week
- Month
- Quarter

*Weighted Average:* This number represents the weighted average of all criteria in your report.

**NOTE:** All column totals are for the timeframe selected and for the shift selected. This information can be found at the top of the report

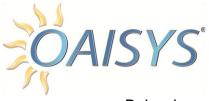

## Below is an example of the Report output for a Criteria Trend Report.

| Print 应 Email 🗅 E                                                           | xport    |          |                      |                                                                                        |                 |          |              |  |
|-----------------------------------------------------------------------------|----------|----------|----------------------|----------------------------------------------------------------------------------------|-----------------|----------|--------------|--|
| Criteria Trend                                                              |          |          |                      |                                                                                        |                 |          |              |  |
| Report Subject: SE Scorecard; Grader: [All]; [All Criteria][All Extensions] |          |          |                      |                                                                                        |                 | ions]    |              |  |
|                                                                             |          |          | Summarized By: Month |                                                                                        |                 |          |              |  |
|                                                                             |          |          | Report Dates:        | Last 6 months: 2/1/2011 - 8/2/2011; Shift: Monday - Friday; 9:00:00 AM -<br>5:00:00 PM |                 |          |              |  |
| Criteria                                                                    | Feb 2011 | Mar 2011 | Apr 2011             | May 2011                                                                               | Lun 2014        | 11.2044  |              |  |
|                                                                             | Feb 2011 |          | Aprzon               | May 2011                                                                               | Jun 2011        | Jul 2011 | Aug 2011     |  |
| Answer                                                                      |          | 4.3      | 5                    | 5 5                                                                                    | Jun 2011<br>4.4 | 5<br>5   | Aug 2011<br> |  |
| Answer<br>Polite                                                            |          |          |                      |                                                                                        |                 |          | 5            |  |
|                                                                             |          | 4.3      | 5                    | 5                                                                                      | 4.4             | 5        |              |  |

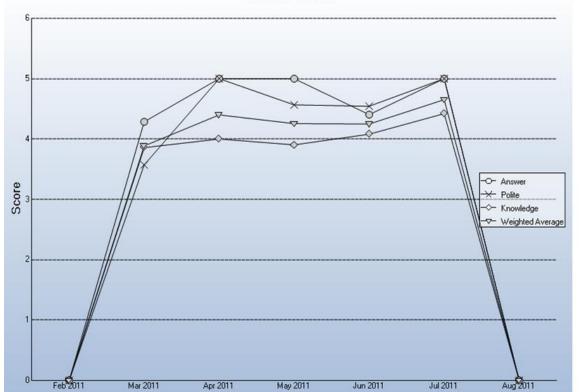

**Criteria Trend** 

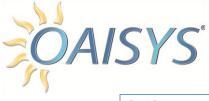

## GROUP TREND

This report shows you how a group of employees are scoring over a period of time. Is your sales staff scoring lower on their Closing Statement each month? If so, maybe it is time for a refresher course on how to close sales.

## SELECT REPORT INPUTS

- 1. Enter a name for the report.
- 2. Select the Report Scope:
  - a. Private for personal use or Public for everyone to see.
- 3. Select Employee-Assessment from the Report Suite Drop Down.
- 4. Select Group Trend from the Report Template
- 5. Select the evaluation from the drop down list.
- 6. Select the criteria to report on.
- 7. Select a summary option of Week, Month, or Quarter.
- 8. Enter a check mark to display a Line Chart.
- Select the Shift for the report from the drop down list.
   NOTE: Shifts can be created from here if no existing shifts are available.
- 10. Each report must specify a range of dates for the data to be included in the report:
  - a. These dates can be fixed dates, such as "March 1, 2008 through March 5, 2008" or sliding dates, such as "This Quarter", "Last Week", the "Last 7 Days", etc.
- 11. Choose sliding dates or set the **From** and **To** dates.
  - a. When using a sliding date, enter the appropriate value for the parameter selected.
- 12. Click on **Save** to save the report or click **Run Report** to run the report immediately.
- 13. If you save your report you must select your newly created report from the list of reports.

**NOTE:** The call data shown in a report is limited to only the calls that started within the date range specified and are for the shift specified.

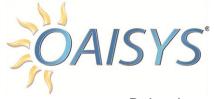

## Below is a sample Group Trend Report Input Screen

| Report Title:                                                                  |             |
|--------------------------------------------------------------------------------|-------------|
| Group Trend                                                                    |             |
| Report Scope:                                                                  |             |
| <ul> <li>Private (only for my personal use)</li> </ul>                         |             |
| Public (everyone may use this report)                                          |             |
|                                                                                |             |
| Report Suite:                                                                  |             |
| Employee Assessment                                                            | ▼           |
| Report Template:                                                               |             |
| Group-Trend                                                                    | ▼           |
|                                                                                |             |
| Evaluation:                                                                    |             |
| SE Scorecard                                                                   | •           |
| Report Criteria Options<br>Report on ALL Criteria<br>Report on Single Criteria |             |
| Summary Options                                                                |             |
| Week     Month     Quarter                                                     |             |
|                                                                                |             |
| Charting Options                                                               |             |
| V Line Chart                                                                   |             |
|                                                                                |             |
| Shift:                                                                         |             |
| 24-7                                                                           | ▼           |
| New Copy Edit Delete                                                           |             |
| Date-Range Options: From:                                                      |             |
| Last Quarter   4/ 1/2011                                                       |             |
| To:                                                                            |             |
| 6/30/2011                                                                      |             |
| Due Durant                                                                     |             |
| Run Report                                                                     | Save Cancel |

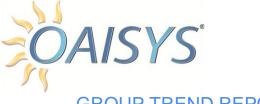

## **GROUP TREND REPORT OUTPUTS**

*Extension:* This column lists the extension (name and number) of each person who has the selected evaluation associated with them.

*The following columns will vary:* These columns will vary depending on the summary option you selected in the report template:

- Week
- Month
- Quarter

*Weighted Average:* This number represents the weighted average of all criteria in your report.

**NOTE:** Please note that all column totals are for the timeframe selected and for the shift selected. This information can be found at the top of the report

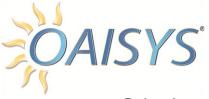

## Below is an example of the Report output for a Group Trend Report

| nt 应 Email 🗅 Export          |          |          |                                   |                                                                                   |
|------------------------------|----------|----------|-----------------------------------|-----------------------------------------------------------------------------------|
|                              |          |          | Report Subject:<br>Summarized By: | Trend<br>SE Scorecard; Criteria: [All Criteria]<br>Month<br>Q2, 2011; Shift: 24-7 |
| Extension                    | Apr 2011 | May 2011 | Jun 2011                          |                                                                                   |
| Castagna,<br>Greg(x1004)     |          | 4.7      | 4.2                               |                                                                                   |
| Castagna, Greg<br>ACD(x1504) |          | 4.9      | 3.9                               |                                                                                   |
| Mauch,<br>Rick(x1041)        |          | 4.8      | 4.5                               |                                                                                   |
| Mauch, Rick<br>ACD(x1541)    |          | 3.9      | 4.6                               |                                                                                   |
| Poer, Tony(x1017)            | 4.4      | 4.2      | 4.8                               |                                                                                   |
| Average                      | 4.4      | 4.5      | 4.4                               |                                                                                   |

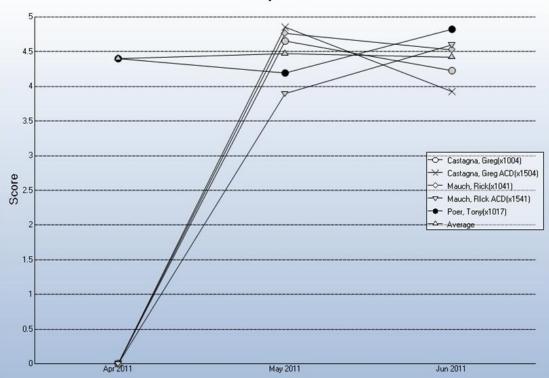

Group Trend

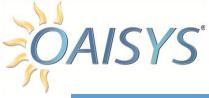

## OWNER'S REPORT

Tracer version 6 and later includes a report called the Owner's Report. This report is designed for the owner of a company or another manager.

The Tracer Owner's Report feature provides a convenient report complete with graphs that can help hold management accountable for their oversight and QA responsibilities.

The Owner's Report, which can be automatically generated and delivered via email, lists all user activity for a specified period (daily, weekly, monthly) for the following functions:

- > Live Calls Monitored: who listened live to what calls?
- > Calls Reviewed: are managers reviewing calls?
- > Calls Evaluated: is your QA team evaluating the number of calls required?
- > Calls Coached: which managers are responding to your agent needs?
- > Reports Run: are the reports being utilized by all managers?

The report suite is Tracer Usage  $\rightarrow$  the report template is Owner's Report:

Select a user or users to generate a report on  $\rightarrow$  select a sort option  $\rightarrow$  select chart options  $\rightarrow$  select a Shift  $\rightarrow$  select a Date Range

**NOTE:** Total Recorded Inbound and Outbound call figures do not include VOX, COM or Radio calls, but Total Recorded call figures do include those call types.

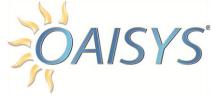

## Below is a sample Owner' Report Input Screen

| Report Title:                                                          |      |        |
|------------------------------------------------------------------------|------|--------|
| Owners Report - Sales                                                  |      |        |
| Report Scope:                                                          |      |        |
| Private (only for my personal use)                                     |      |        |
| O Public (everyone may use this report)                                |      |        |
|                                                                        |      |        |
| Report Suite:                                                          |      |        |
| Tracer Usage                                                           |      | -      |
| Report Template:                                                       |      |        |
| Tracer Owner Report                                                    |      | •      |
|                                                                        |      |        |
| Report-Subject Options O Report on ALL Users                           |      |        |
|                                                                        |      |        |
| Report on Selected Users                                               |      |        |
| Select one or more Users to report:<br>Selected Users Unselected Users |      |        |
| Aarik << 1003                                                          |      |        |
| Doug C 1004<br>Ewood 1005                                              |      | =      |
| Fran 2009                                                              |      |        |
| Gary 1013<br>Greg C 1014                                               |      |        |
| Kathy 1016<br>Rick 1017                                                |      |        |
| Tony 1019                                                              |      |        |
| Vem 1022<br>1023                                                       |      |        |
| 1025                                                                   |      | -      |
| 1026                                                                   |      |        |
| Sort By                                                                |      |        |
| O Users                                                                |      |        |
| Calls Evaluated                                                        |      |        |
| Charting Options                                                       |      |        |
| ✓ System Utilization Charts ✓ User Activity Bar Chart                  |      |        |
|                                                                        |      |        |
| Shift:                                                                 |      |        |
| wed aft                                                                |      | •      |
| New Copy Edit Delete                                                   |      |        |
|                                                                        |      |        |
| Date-Range Options: From:                                              |      |        |
| Last X Quarters                                                        |      |        |
| Last 1 Quarters To:<br>8/ 5/2011                                       |      |        |
| 231 T Quarters 8/ 5/2011 □ ▼                                           |      |        |
|                                                                        |      |        |
| Run Report                                                             | Save | Cancel |

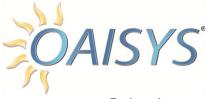

## Below is an example of the output for an Owner's Report

| Print 应 Email 🗅 Export               |            |                                                                                                    |  |  |  |  |  |
|--------------------------------------|------------|----------------------------------------------------------------------------------------------------|--|--|--|--|--|
| Owners Report - Sales                |            |                                                                                                    |  |  |  |  |  |
|                                      |            | Selected User(s)<br>Last 1 quarters: 4/1/2011 - 8/5/2011; Shift: Wednesday;<br>12:00:00 PM - 5:00:00 PM |  |  |  |  |  |
|                                      | Sorted By: | Live Calls Monitored                                                                                    |  |  |  |  |  |
| Total Recorded Calls:                | 8,575      |                                                                                                    |  |  |  |  |  |
| Total Recorded Calls (with Desktop): | 354        |                                                                                                    |  |  |  |  |  |
| Total Recorded Inbound:              | 1,441      |                                                                                                    |  |  |  |  |  |
| Total Recorded Outbound:             | 1,283      |                                                                                                    |  |  |  |  |  |
|                                      |            |                                                                                                    |  |  |  |  |  |

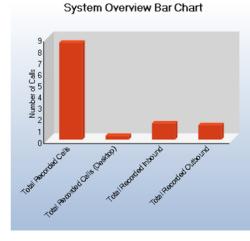

System Overview Pie Chart

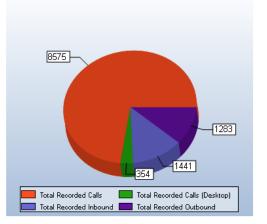

| Users  | Live Calls<br>Monitored | Calls<br>Reviewed | Calls<br>Evaluated | Calls Coached | Reports Run | Calls<br>Exported |
|--------|-------------------------|-------------------|--------------------|---------------|-------------|-------------------|
| Rick   | <u>14</u>               | <u>49</u>         | 2                  | <u>5</u>      | <u>4</u>    | 0                 |
| Doug C | <u>11</u>               | <u>19</u>         | 0                  | <u>1</u>      | <u>9</u>    | 0                 |
| Gary   | <u>7</u>                | 2                 | 1                  | 0             | <u>4</u>    | 0                 |
| Tony   | <u>4</u>                | 7                 | 0                  | 0             | <u>4</u>    | 0                 |
| Greg C | <u>3</u>                | <u>13</u>         | 2                  | 1             | <u>5</u>    | 1                 |
| Elwood | <u>3</u>                | <u>10</u>         | 2                  | <u>1</u>      | <u>4</u>    | 0                 |
| Vern   | <u>3</u>                | <u>5</u>          | 0                  | 1             | <u>4</u>    | 0                 |
| Fran   | <u>1</u>                | <u>9</u>          | 0                  | 0             | 4           | 0                 |
| Aarik  | 0                       | <u>4</u>          | 0                  | 0             | <u>4</u>    | 0                 |
| Kathy  | 0                       | <u>8</u>          | 2                  | 0             | <u>2</u>    | 0                 |

Close

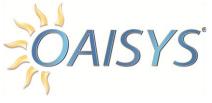

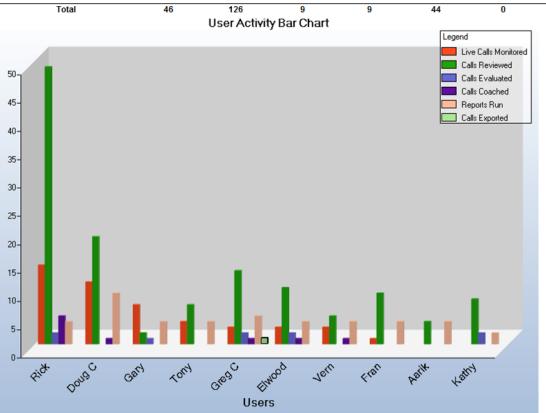

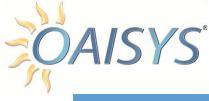

# INDEX

#### A

Access Control • 10 Logging In • 10 Accessing Tracer Reports • 11 Administering Report Data • 6 Data Formats • 8 Importing Area and Office Code Data • 6

## С

Creating Reports · 17 Creating New Reports · 20 Hyperlinks · 19 Shifts · 17 Customer Interaction Reports - 21 AD Campaign Usage · 35 Call Arrival Times · 26 Callers by Area · 30 Effectiveness Comparison · 22 Inbound Calls · 39

## Ε

Employee Assessment Reports - 57 Criteria Trend - 70 Employee Comparison - 57 Employee Evaluation - 62 Employee Quality/Efficiency - 66 Group Trend - 74

## G

General Information · 5

## 0

Overview · 3 Owner's Report · 78

## Ρ

PC Requirements · 4 Product Description · 3

## R

Report Types · 21 Customer Interaction Reports · 21

## S

Scheduling a Report · 14 Add a report to the schedule · 14

## T

Tracer Usage Reports · 44 Extension · 44 System · 53 Tracer Port · 49

### V

Viewing Reports · 12 Viewing Scheduled Reports · 13